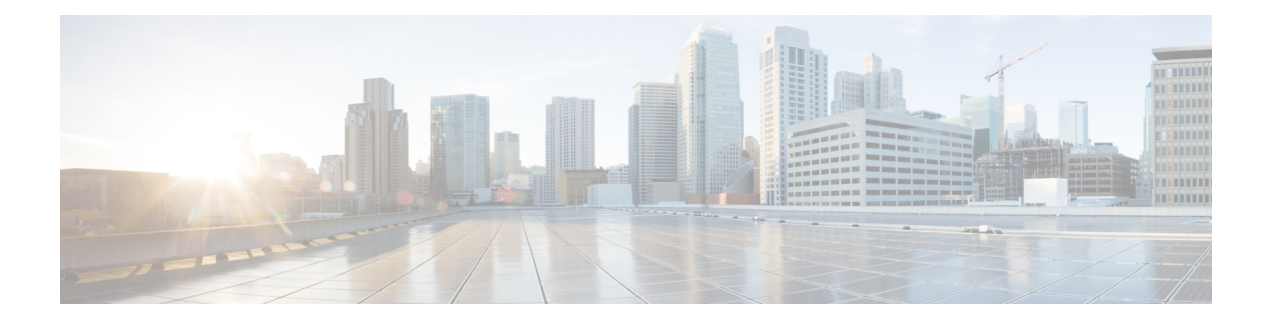

# **Storage Profiles**

- Storage [Profiles,](#page-0-0) on page 1
- Cisco Boot Optimized M.2 RAID [Controller,](#page-1-0) on page 2
- Disk Groups and Disk Group [Configuration](#page-1-1) Policies, on page 2
- RAID [Levels,](#page-7-0) on page 8
- [Automatic](#page-8-0) Disk Selection, on page 9
- Supported LUN [Modifications,](#page-9-0) on page 10
- Unsupported LUN [Modifications,](#page-9-1) on page 10
- Disk Insertion [Handling,](#page-10-0) on page 11
- Virtual Drive [Naming,](#page-12-0) on page 13
- LUN [Dereferencing,](#page-12-1) on page 13
- Controller Constraints and [Limitations,](#page-12-2) on page 13
- Storage [Profiles,](#page-15-0) on page 16
- [Configuring](#page-42-0) Storage Profiles, on page 43

# <span id="page-0-0"></span>**Storage Profiles**

To allow flexibility in defining the number of storage disks, roles and usage of these disks, and other storage parameters, you can create and use storage profiles. A storage profile encapsulates the storage requirements for one or more service profiles. LUNs configured in a storage profile can be used as boot LUNs or data LUNs, and can be dedicated to a specific server. You can also specify a local LUN as a boot device. However, LUN resizing is not supported. The introduction of storage profiles allows you to do the following:

- Configure multiple virtual drives and select the physical drives that are used by a virtual drive. You can also configure the storage capacity of a virtual drive.
- Configure the number, type and role of disks in a disk group.
- Associate a storage profile with a service profile.

You can create a storage profile both at an org level and at a service-profile level. A service profile can have a dedicated storage profile as well as a storage profile at an org level.

# <span id="page-1-0"></span>**Cisco Boot Optimized M.2 RAID Controller**

Beginning with 4.0(4a), Cisco UCS Manager supports Cisco boot optimized M.2 RAID controller (UCS-M2-HWRAID), which is based on Marvell® 88SE92xx PCIe to SATA 6Gb/s controller. It is supported on the following servers:

- Cisco UCS C225 M6 Server
- Cisco UCS C245 M6 Server
- Cisco UCS C220 M6 Server
- Cisco UCS C240 M6 Server
- Cisco UCS C220 M5 Server
- Cisco UCS C240 M5 Server
- Cisco UCS C480 M5 Server
- Cisco UCS B200 M5 Server
- Cisco UCS B480 M5 Server

The following M.2 drives are managed by the Cisco boot optimized M.2 RAID controller:

- 240GB M.2 6G SATA SSD
- 960GB M.2 6G SATA SSD

The Cisco boot optimized M.2 RAID controller supports only RAID1/JBOD (default - JBOD) mode and only UEFI boot mode.

#### **Limitations of Cisco boot optimized M.2 RAID controller**

- Existing LUN migration is not supported.
- **Local Disk Configuration** policy is not supported.
- The number of LUNs that can be created is limited to one because creating a single LUN uses the entire disk capacity.
- LUN is created using the **Local LUN** tab (see [Configuring](#page-17-0) Local LUNs, on page 18) under storage profile and not using the controller definitions.
- You cannot mix different capacity M.2 drives.
- You cannot rename an orphan virtual drive on a blade or a rack server.

# <span id="page-1-1"></span>**Disk Groups and Disk Group Configuration Policies**

Servers in a chassis can use storage that is centralized in that chassis. You can select and configure the disks to be used for storage. A logical collection of these physical disks is called a disk group. Disk groups allow you to organize local disks. The storage controller controls the creation and configuration of disk groups.

A disk group configuration policy defines how a disk group is created and configured. The policy specifies the RAID level to be used for the disk group. It also specifies either a manual or an automatic selection of disks for the disk group, and roles for disks. You can use a disk group policy to manage multiple disk groups. However, a single disk group can be managed only by one disk group policy.

A hot spare is an unused extra disk that can be used by a disk group in the case of failure of a disk in the disk group. Hot spares can be used only in disk groups that support a fault-tolerant RAID level. In addition, a disk can be allocated as a global hot spare, which means that it can be used by any disk group.

## **Virtual Drives**

A disk group can be partitioned into virtual drives. Each virtual drive appears as an individual physical device to the Operating System.

All virtual drives in a disk group must be managed by using a single disk group policy.

#### **Configuration States**

Indicates the configuration states of a virtual drive. Virtual drives can have the following configuration states:

- Applying—Creation of the virtual drive is in progress.
- Applied—Creation of the virtual drive is complete, or virtual disk policy changes are configured and applied successfully.
- Failed to apply—Creation, deletion, or renaming of a virtual drive has failed due to errors in the underlying storage subsystem.
- Orphaned—The service profile that contained this virtual drive is deleted or the service profile is no longer associated with a storage profile.

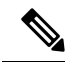

### **Note**

Orphaned LUNs cannot be used for booting OS. Although an image can be installed on these LUNs, booting from these drives will fail. To use any specific orphaned LUN, you must reassociate the storage profile, which will return it to the "Equipped" presence state.

When there are orphaned LUNs with OS installed on it, and the boot policy associated with a service profile has Local LUN then OS booting will happen with any available orphaned LUNs. Incase of multiple OS installed, there is no specific orphan LUN associated with any OS.

• Not in use—The service profile that contained this virtual drive is in the disassociated state.

#### **Deployment States**

Indicatesthe actionsthat you are performing on virtual drives. Virtual drives can have the following deployment states:

- No action—No pending work items for the virtual drive.
- Creating—Creation of the virtual drive is in progress.
- Deleting—Deletion of the virtual drive is in progress.
- Modifying—Modification of the virtual drive is in progress.
- Apply-Failed—Creation or modification of the virtual drive has failed.

### **Operability States**

Indicates the operating condition of a virtual drive. Virtual drives can have the following operability states:

- Optimal—The virtual drive operating condition is good. All configured drives are online.
- Degraded—The virtual drive operating condition is not optimal. One of the configured drives has failed or is offline.
- Cache-degraded—The virtual drive has been created with a write policy of **write back** mode, but the BBU has failed, or there is no BBU.

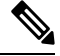

**Note** This state does not occur if you select the **always write back** mode.

- Partially degraded—The operating condition in a RAID 6 virtual drive is not optimal. One of the configured drives has failed or is offline. RAID 6 can tolerate up to two drive failures.
- Offline—The virtual drive is not available to the RAID controller. This is essentially a failed state.
- Unknown—The state of the virtual drive is not known.

#### **Presence States**

Indicates the presence of virtual drive components. Virtual drives have the following presence states:

- Equipped—The virtual drive is available.
- Mismatched—A virtual drive deployed state is different from its configured state.
- Missing—Virtual drive is missing.

## **Configuring a Disk Group Policy**

You can configure the disks in a disk group policy automatically or manually.

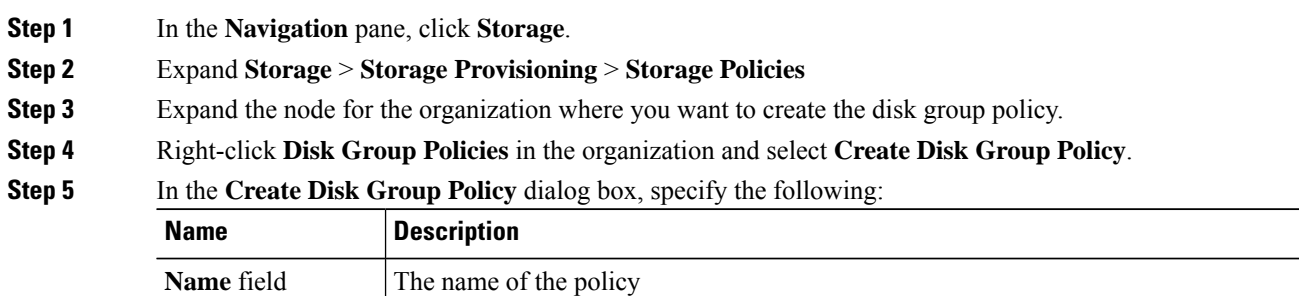

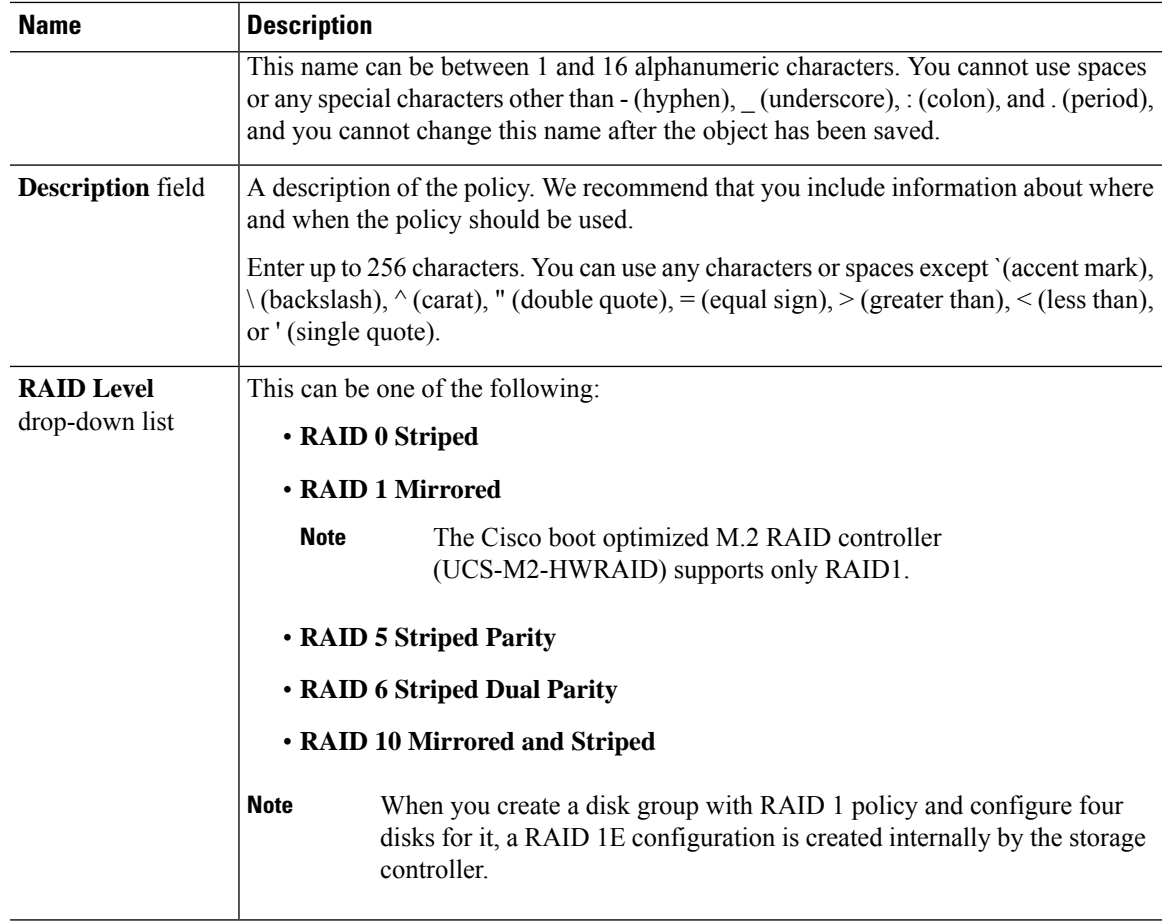

**Step 6** Create LUNs using JBOD or UG drives under the following scenarios:

- **a.** When the drive state is UG and is in the disk group policy, and if Use JBOD is set to:
	- Yes—Both JBOD and UG drives can be used based on the drive slot ordering.
	- No—Only UG drives can be used.
- **b.** When drive state is JBOD and is in the disk group policy, and if Use JBOD is set to:
	- Yes—Both JBOD and UG drives can be used based on the drive slot ordering.
	- No—Only UG drives can be used.
- **c.** When the drive state is JBOD or UG and is in the disk group policy, and if Use JBOD is set to:
	- Yes—Both JBOD and UG drives can be used.
	- No—Only UG drives can be used.
- The UCS Manager disk selection is based on the sequential slot number, irrespective of the drive state. **Note**
- **Step 7** To automatically configure the disks in a disk group policy, select **Disk Group Configuration (Automatic)** and specify the following:
	- If you have a setup with the Cisco Boot Optimized M.2 Raid Controller (UCS-M2-HWRAID), then go to Step 8, on [page](#page-5-0) 6. **Note**

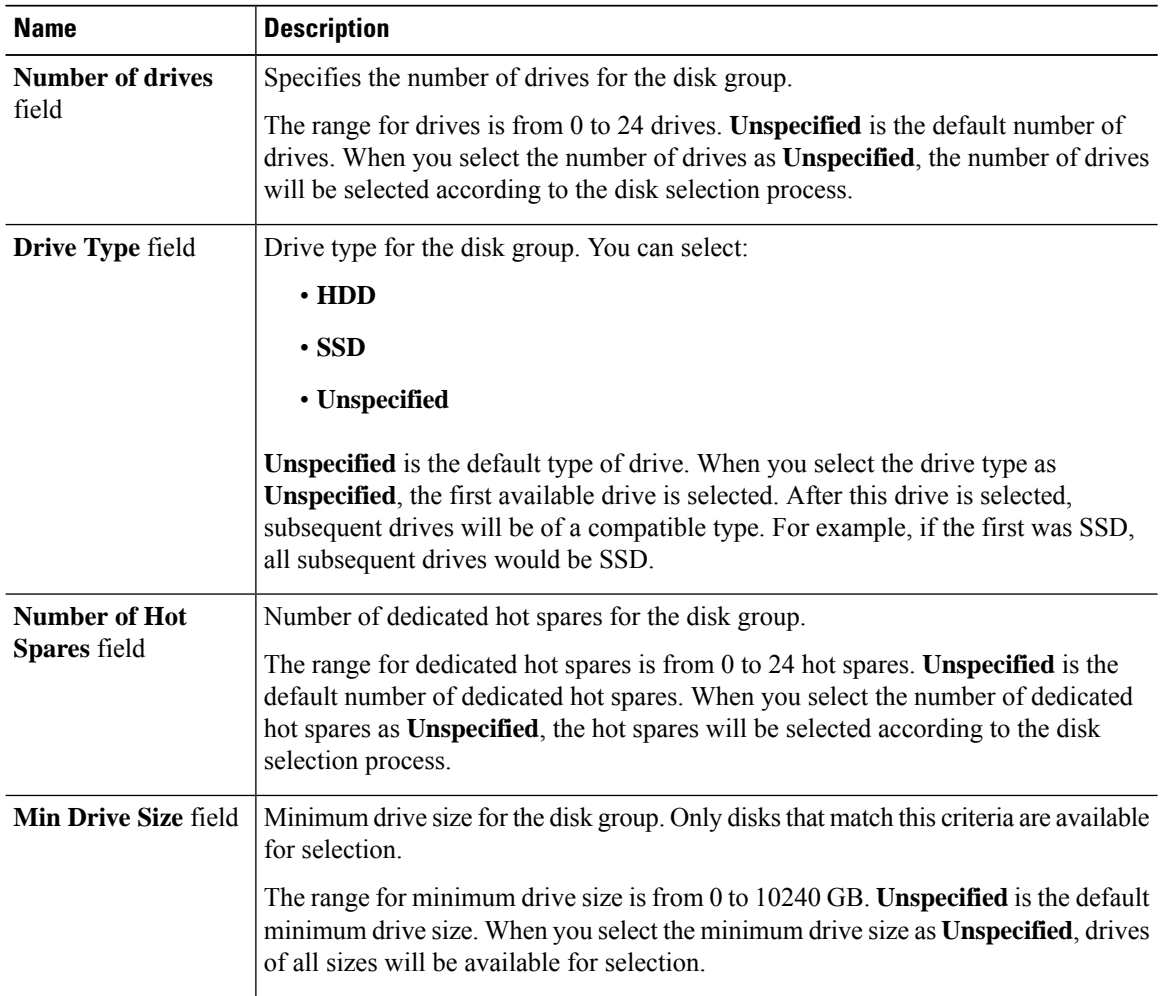

<span id="page-5-0"></span>**Step 8** To manually configure the disks in a disk group policy, select **Disk Group Configuration (Manual)** and do the following:

- a) On the icon bar to the right of the table, click **+**
- b) In the **Create Local Disk Configuration Reference** dialog box, complete the following fields:

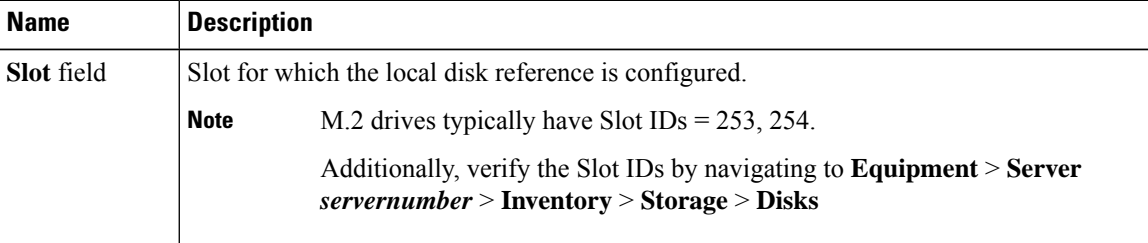

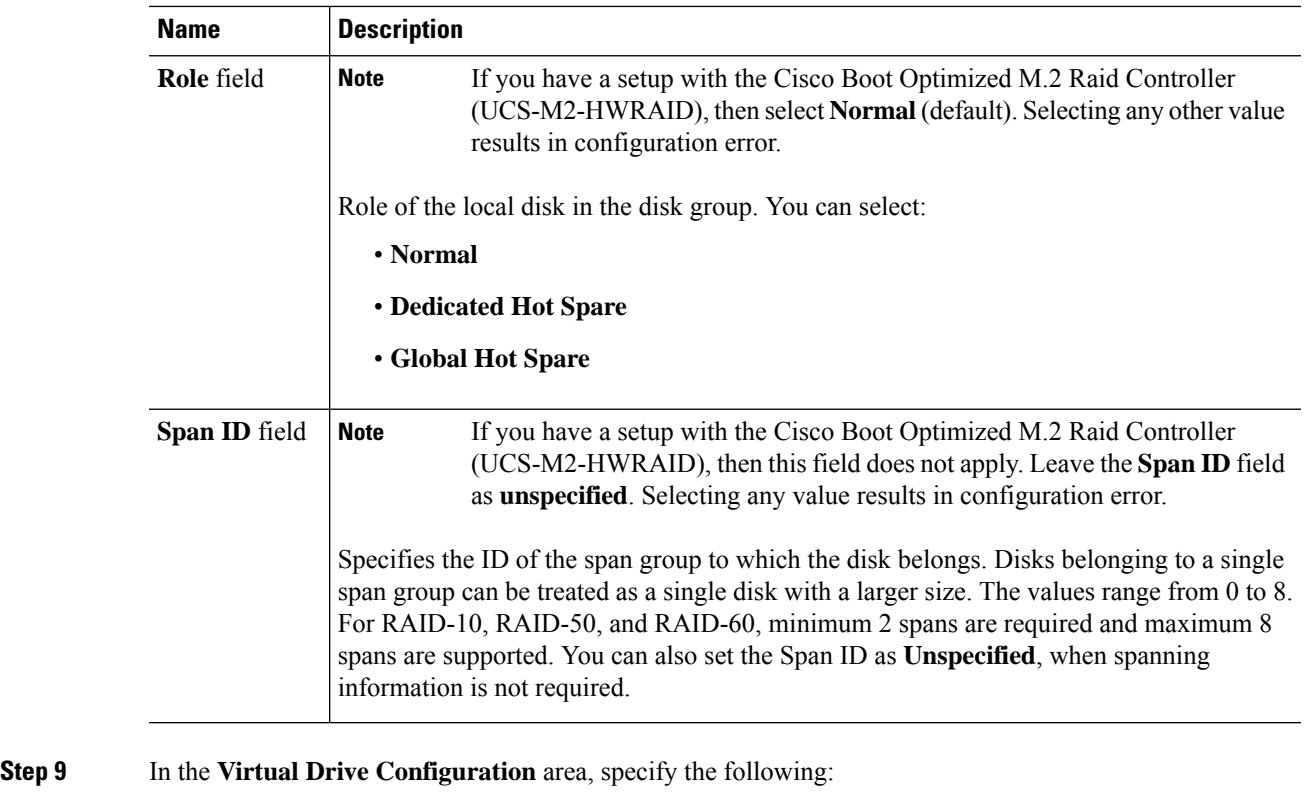

- If you have a setup with the Cisco Boot Optimized M.2 Raid Controller (UCS-M2-HWRAID), then: **Note**
	- You can create only one virtual drive
	- For Strip Size (KB), select 64KB or 32KB. Selecting any other value results in configuration error.
	- For **Access Policy**, **Read Policy**, **Write Cache Policy**, **IO Policy**, and **Drive Cache**, select **Platform Default**. Selecting any other value results in configuration error.

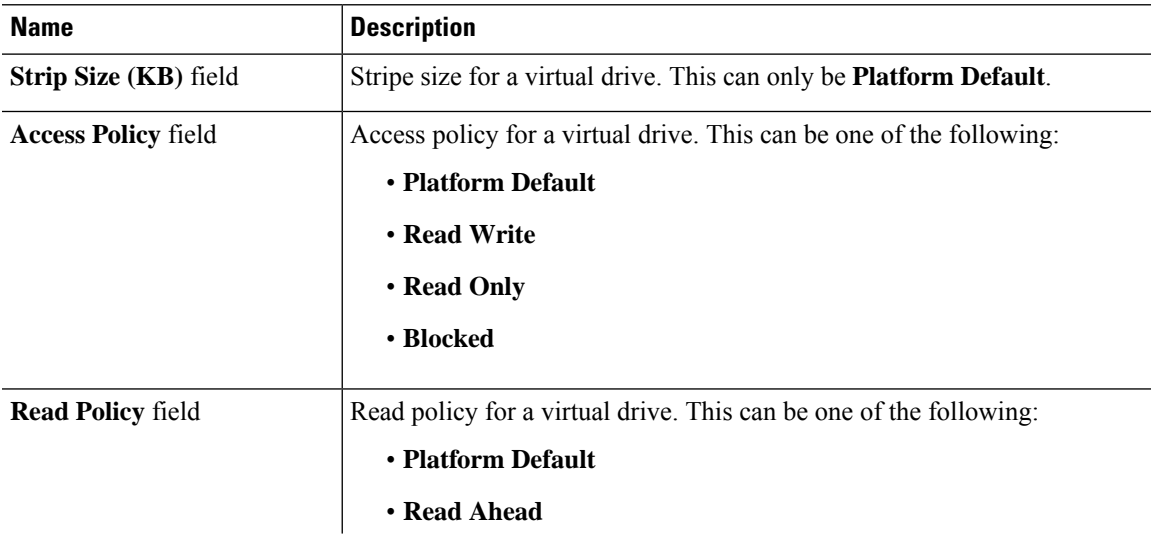

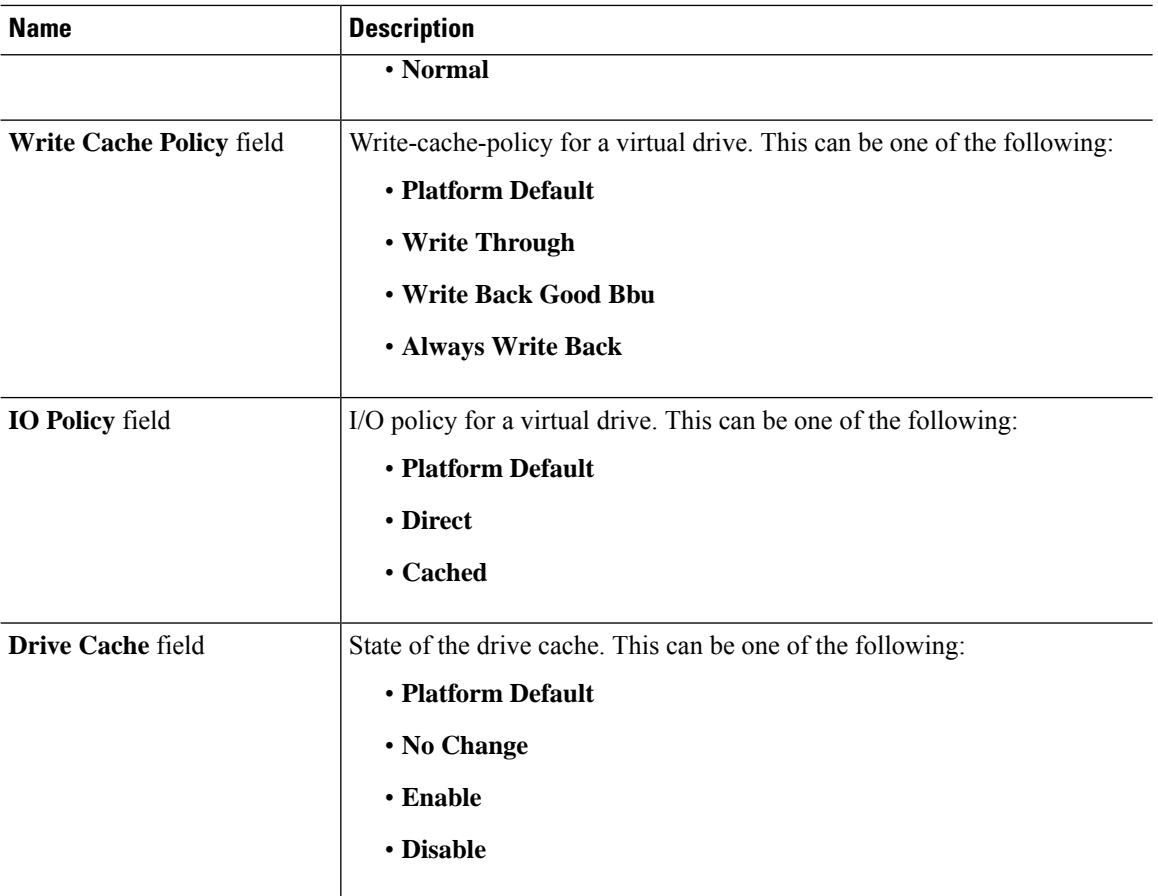

All virtual drives in a disk group should be managed by using the same disk group policy.

### **Step 10** Click **OK**.

**Note**

When you accept the virtual drive (VD) default values and associate the disk group policy to a service profile, you can modify the VD configuration after it is associated to a service profile. If you modify the VD default values from the WebBIOS to use the non-default values, a properties fault is not generated to verify the changed values.

# <span id="page-7-0"></span>**RAID Levels**

The RAID level of a disk group describes how the data is organized on the disk group for the purpose of ensuring availability, redundancy of data, and I/O performance.

The following are features provided by RAID:

- Striping—Segmenting data across multiple physical devices. This improves performance by increasing throughput due to simultaneous device access.
- Mirroring—Writing the same data to multiple devices to accomplish data redundancy.
- Parity—Storing of redundant data on an additional device for the purpose of error correction in the event of device failure. Parity does not provide full redundancy, but it allows for error recovery in some scenarios.
- Spanning—Allows multiple drives to function like a larger one. For example, four 20 GB drives can be combined to appear as a single 80 GB drive.

The supported RAID levels include the following:

- RAID 0 Striped—Data is striped across all disks in the array, providing fast throughput. There is no data redundancy, and all data is lost if any disk fails.
- RAID 1 Mirrored—Data is written to two disks, providing complete data redundancy if one disk fails. The maximum array size is equal to the available space on the smaller of the two drives.
- RAID 5 Striped Parity—Data is striped across all disks in the array. Part of the capacity of each disk stores parity information that can be used to reconstruct data if a disk fails. RAID 5 provides good data throughput for applications with high read request rates.

RAID 5 distributes parity data blocks among the disks that are part of a RAID-5 group and requires a minimum of three disks.

• RAID 6 Striped Dual Parity—Data is striped across all disks in the array and two sets of parity data are used to provide protection against failure of up to two physical disks. In each row of data blocks, two sets of parity data are stored.

Other than addition of a second parity block, RAID 6 is identical to RAID 5 . A minimum of four disks are required for RAID 6.

- RAID 10 Mirrored and Striped—RAID 10 uses mirrored pairs of disks to provide complete data redundancy and high throughput rates through block-level striping. RAID 10 is mirroring without parity and block-level striping. A minimum of four disks are required for RAID 10.
- RAID 50 Striped Parity and Striped—Data is striped across multiple striped parity disk sets to provide high throughput and multiple disk failure tolerance.
- RAID 60 Striped Dual Parity and Striped—Data is striped across multiple striped dual parity disk sets to provide high throughput and greater disk failure tolerance.

# <span id="page-8-0"></span>**Automatic Disk Selection**

When you specify a disk group configuration, and do not specify the local disks in it, Cisco UCS Manager determines the disks to be used based on the criteria specified in the disk group configuration policy. Cisco UCS Manager can make this selection of disks in multiple ways.

When all qualifiers match for a set of disks, then disks are selected sequentially according to their slot number. Regular disks and dedicated hot spares are selected by using the lowest numbered slot.

The following is the disk selection process:

- **1.** Iterate over all local LUNs that require the creation of a new virtual drive. Iteration is based on the following criteria, in order:
	- **a.** Disk type
	- **b.** Minimum disk size from highest to lowest
- **c.** Space required from highest to lowest
- **d.** Disk group qualifier name, in alphabetical order
- **e.** Local LUN name, in alphabetical order
- **2.** Select regular disks depending on the minimum number of disks and minimum disk size. Disks are selected sequentially starting from the lowest numbered disk slot that satisfies the search criteria.

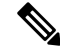

If you specify **Any** as the type of drive, the first available drive is selected. After this drive is selected, subsequent drives will be of a compatible type. For example, if the first drive was SATA, all subsequent drives would be SATA. Cisco UCS Manager Release 2.5 supports only SATA and SAS. **Note**

Cisco UCS Manager Release 2.5 does not support RAID migration.

- **3.** Select dedicated hot spares by using the same method as normal disks. Disks are only selected if they are in an **Unconfigured Good** state.
- **4.** If a provisioned LUN has the same disk group policy as a deployed virtual drive, then try to deploy the new virtual drive in the same disk group. Otherwise, try to find new disks for deployment.

# <span id="page-9-0"></span>**Supported LUN Modifications**

Some modificationsthat are made to the LUN configuration when LUNs are already deployed on an associated server are supported.

The following are the types of modifications that can be performed:

- Creation of a new virtual drive.
- Deletion of an existing virtual drive, which is in the orphaned state.
- Non-disruptive changes to an existing virtual drive. These changes can be made on an existing virtual drive without loss of data, and without performance degradation:
	- Policy changes. For example, changing the write cache policy.
	- Modification of boot parameters

The removal of a LUN will cause a warning to be displayed. Ensure that you take action to avoid loss of data.

# <span id="page-9-1"></span>**Unsupported LUN Modifications**

Some modifications to existing LUNs are not possible without destroying the original virtual drive and creating a new one. All data is lost in these types of modification, and these modifications are not supported.

Disruptive modificationsto an existing virtual drive are notsupported. The following are unsupported disruptive changes:

• Any supported RAID level change that can be handled through reconstruction. For example, RAID0 to RAID1.

- Increasing the size of a virtual drive through reconstruction.
- Addition and removal of disks through reconstruction.
- **Expand To Available** option is not supported for already deployed LUN.

Destructive modifications are also not supported. The following are unsupported destructive modifications:

- RAID-level changes that do not support reconstruction. For example, RAID5 to RAID1.
- Shrinking the size of a virtual drive.
- RAID-level changes that support reconstruction, but where there are other virtual drives present on the same drive group.
- Disk removal when there is not enough space left on the disk group to accommodate the virtual drive.
- Explicit change in the set of disks used by the virtual drive.

# <span id="page-10-0"></span>**Disk Insertion Handling**

When the following sequence of events takes place:

- **1.** The LUN is created in one of the following ways:
	- **a.** You specify the slot specifically by using a local disk reference
	- **b.** The system selects the slot based on criteria specified by you
- **2.** The LUN is successfully deployed, which means that a virtual drive is created, which uses the slot.
- **3.** You remove a disk from the slot, possibly because the disk failed.
- **4.** You insert a new working disk into the same slot.

The following scenarios are possible:

- [Non-Redundant](#page-10-1) Virtual Drives, on page 11
- [Redundant](#page-11-0) Virtual Drives with No Hot Spare Drives, on page 12
- [Redundant](#page-11-1) Virtual Drives with Hot Spare Drives, on page 12
- [Replacing](#page-11-2) Hot Spare Drives, on page 12
- [Inserting](#page-11-3) Physical Drives into Unused Slots, on page 12

## <span id="page-10-1"></span>**Non-Redundant Virtual Drives**

For non-redundant virtual drives (RAID 0), when a physical drive is removed, the state of the virtual drive is **Inoperable**. When a new working drive is inserted, the new physical drive goes to an **Unconfigured Good** state.

For non-redundant virtual drives, there is no way to recover the virtual drive. You must delete the virtual drive and re-create it.

## <span id="page-11-0"></span>**Redundant Virtual Drives with No Hot Spare Drives**

For redundant virtual drives (RAID 1, RAID 5, RAID 6, RAID 10, RAID 50, RAID 60) with no hot spare drives assigned, virtual drive mismatch, virtual drive member missing, and local disk missing faults appear until you insert a working physical drive into the same slot from which the old physical drive was removed.

If the physical drive size is greater than or equal to that of the old drive, the storage controller automatically usesthe new drive for the virtual drive. The new drive goesinto the **Rebuilding** state. After rebuild is complete, the virtual drive goes back into the **Online** state.

## <span id="page-11-1"></span>**Redundant Virtual Drives with Hot Spare Drives**

For redundant virtual drives (RAID 1, RAID 5, RAID 6, RAID 10, RAID 50, RAID 60) with hot spare drives assigned, when a drive fails, or when you remove a drive, the dedicated hot spare drive, if available, goes into the **Rebuilding** state with the virtual drive in the **Degraded**state. After rebuilding is complete, that drive goes to the **Online** state.

Cisco UCSM raises a disk missing and virtual drive mismatch fault because although the virtual drive is operational, it does not match the physical configuration that Cisco UCSM expects.

if you insert a new disk in the slot with the disk missing, automatic copy back starts from the earlier hot spare disk to the newly inserted disk. After copy back, the hot spare disk is restored. In this state all faults are cleared.

If automatic copy back does notstart, and the newly inserted disk remainsin the **Unconfigured Good**, **JBOD**, or **Foreign Configuration** state, remove the new disk from the slot, reinsert the earlier hot spare disk into the slot, and import foreign configuration. This initiates the rebuilding process and the drive state becomes **Online**. Now, insert the new disk in the hot spare slot and mark it as hot spare to match it exactly with the information available in Cisco UCSM.

## <span id="page-11-2"></span>**Replacing Hot Spare Drives**

If a hot spare drive is replaced, the new hot spare drive will go to the **Unconfigured Good**, **Unconfigured Bad**, **JBOD**, or **Foreign Configuration** state.

Cisco UCSM will raise a virtual drive mismatch or virtual drive member mismatch fault because the hot spare drive is in a state different from the state configured in Cisco UCSM.

You must manually clear the fault. To do this, you must perform the following actions:

- **1.** Clear the state on the newly inserted drive to **Unconfigured Good**.
- **2.** Configure the newly inserted drive as a hot spare drive to match what is expected by Cisco UCSM.

## <span id="page-11-3"></span>**Inserting Physical Drives into Unused Slots**

If you insert new physical drives into unused slots, neither the storage controller nor Cisco UCSM will make use of the new drive even if the drive is in the **Unconfigured Good** state and there are virtual drives that are missing good physical drives.

The drive will simply go into the **Unconfigured Good** state. To make use of the new drive, you will need to modify or create LUNs to reference the newly inserted drive.

# <span id="page-12-0"></span>**Virtual Drive Naming**

When you use Cisco UCS Manager to create a virtual drive, Cisco UCS Manager assigns a unique ID that can be used to reliably identify the virtual drive for further operations. Cisco UCS Manager also provides the flexibility to provide a name to the virtual drive at the time of service profile association. Any virtual drive without a service profile or a server reference is marked as an orphan virtual drive.

In addition to a unique ID, a name is assigned to the drive. Names can be assigned in two ways:

- When configuring a virtual drive, you can explicitly assign a name that can be referenced in storage profiles.
- If you have not preprovisioned a name for the virtual drive, Cisco UCS Manager generates a unique name for the virtual drive.

You can rename an orphan virtual drive on a blade or a rack server that are not referenced by any service profile or server.

The renaming an orphan virtual drive is not supported for Cisco boot optimized M.2 Raid controller (UCS-M2-HWRAID).

# <span id="page-12-1"></span>**LUN Dereferencing**

A LUN is dereferenced when it is no longer used by any service profile. This can occur as part of the following scenarios:

- The LUN is no longer referenced from the storage profile
- The storage profile is no longer referenced from the service profile
- The server is disassociated from the service profile
- The server is decommissioned

When the LUN is no longer referenced, but the server is still associated, re-association occurs.

When the service profile that contained the LUN is disassociated, the LUN state is changed to **Not in use**.

When the service profile that contained the LUN is deleted, the LUN state is changed to **Orphaned**.

# <span id="page-12-2"></span>**Controller Constraints and Limitations**

• The following table provides the maximum supported virtual drives for servers:

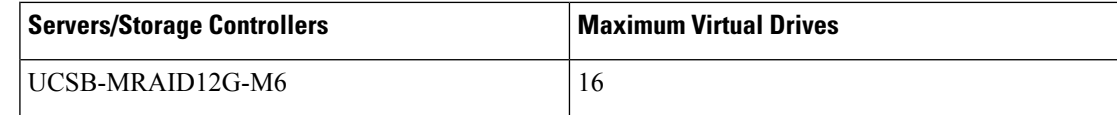

**Note**

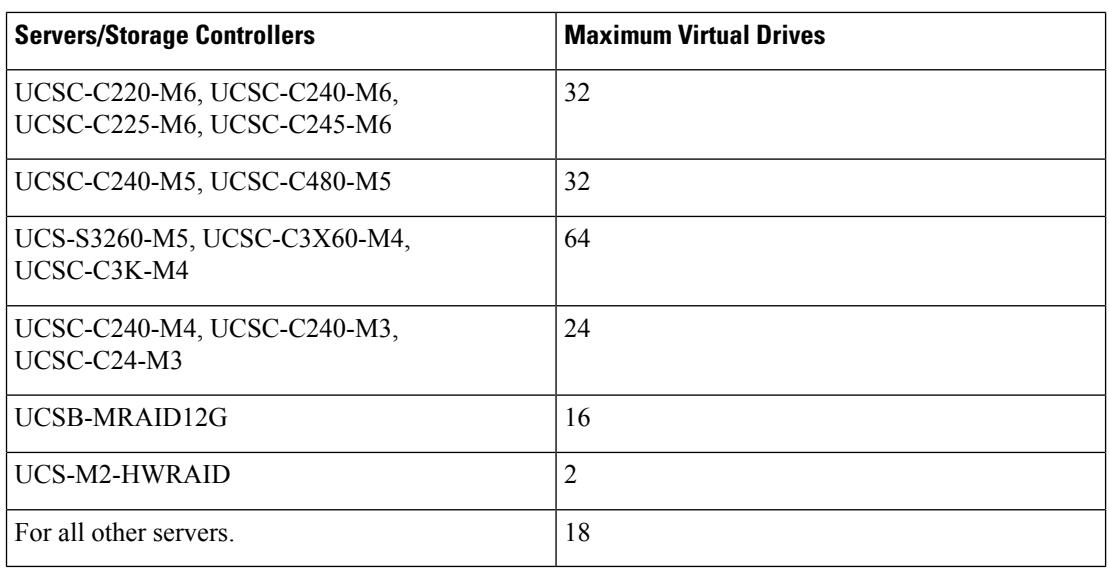

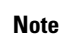

 $\label{eq:1} \bigotimes_{\mathbb{Z}}\mathbb{Z}_{\mathbb{Z}}$ 

• Storage controllers support the check max feature.

- When servers with multiple storage controllers are managed by the same storage profile, the maximum virtual drives are limited to the maximum value supported by the server.
- UCS-MSTOR-M2 and UCS-MSTOR-SD controllers are not supported on M6 servers.
- The following table shows the maximum supported storage controllers for the Cisco UCS C225 M6 Server is as follows:

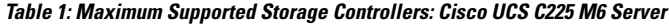

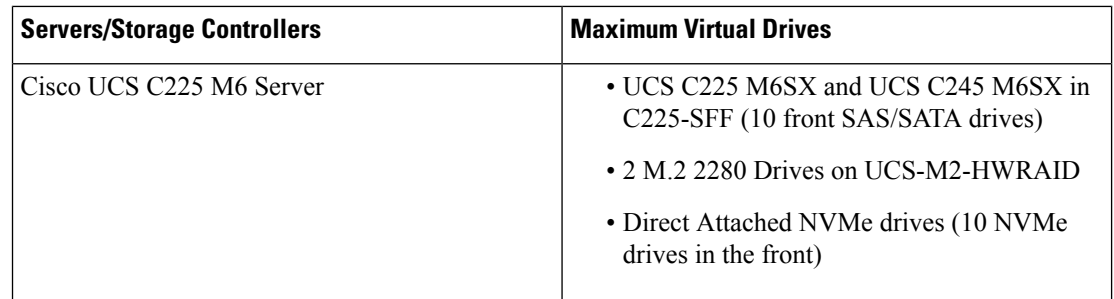

• The following table shows the maximum supported storage controllers for the Cisco UCS C245 M6 Server.

:

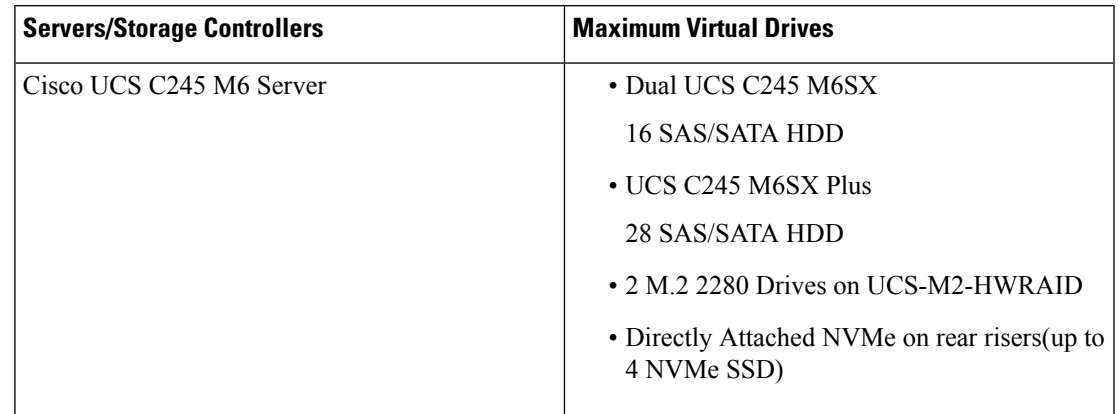

#### **Table 2: Maximum Supported Storage Controllers: Cisco UCS C245 M6 Server**

• The following table shows supported controller and driver configurations for the storage drives on the Cisco UCS C225 M6 Server.

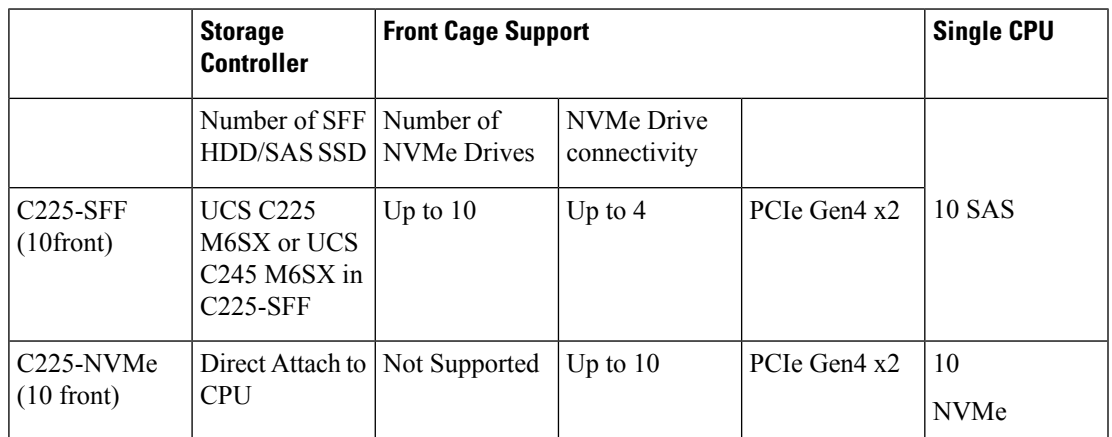

• The following table provides the maximum supported storage drives for the Cisco UCS C245 M6 Server

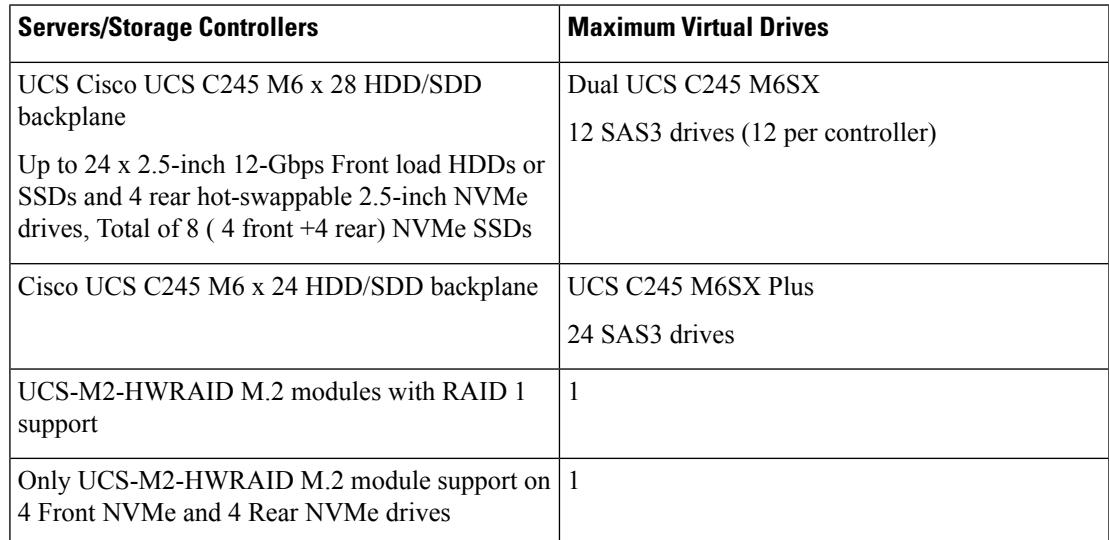

- In Cisco UCS Manager Release 2.2(4), blade servers do not support drives with a block size of 4K, but rack-mount servers support such drives. If a drive with a block size of 4K is inserted into a blade server, discovery fails and the following error message appears:Unable to get Scsi Device Information from the system.
- In Cisco UCS Manager Release 3.1(2) and later releases, RAID Controller that does not support Out of band inventory (OOB) in C240 M4, M5, and M6 servers, display Operability as NA and Drive State as Unknown.

# <span id="page-15-1"></span><span id="page-15-0"></span>**Storage Profiles**

## **Creating a Storage Profile**

You can create storage profile policies from the **Storage** tab in the **Navigation** pane. Additionally, you can also configure the default storage profile that is specific to a service profile from the **Servers** tab.

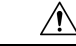

### **Caution**

If you have a Cisco UCS blade or rack server with a default local disk configuration present in a Service Profile or Service Profile Template from an earlier release of UCS Manager and you upgrade to the 3.1 release and later releases, you can successfully create a Storage Profile with local LUNs in the same Service Profile orServiceProfile Template if you change the Local Disk Configuration Default policy to **Any Configuration** instead of RAID level options in the local disk policy. The legacy LUN is thereafter part of the storage inventory.

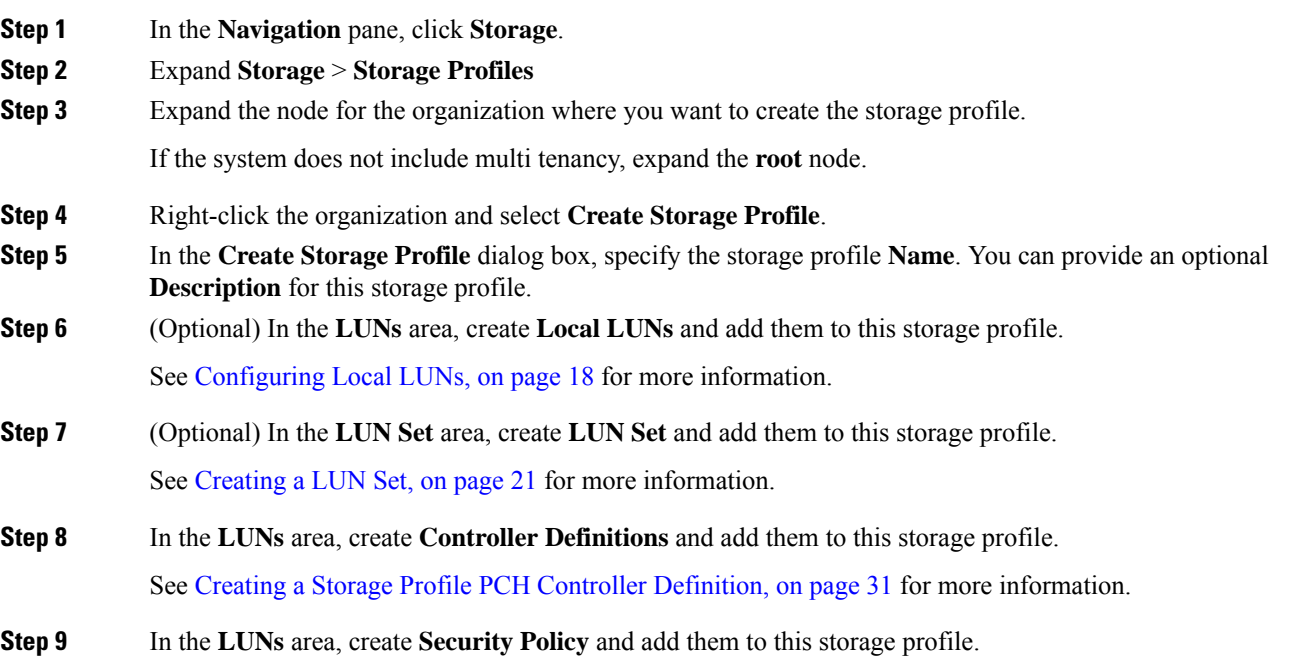

See [Creating](b_UCSM_GUI_Storage_Management_Guide_4_2_chapter10.pdf#nameddest=unique_156) a Local Security Policy and [Creating](b_UCSM_GUI_Storage_Management_Guide_4_2_chapter10.pdf#nameddest=unique_162) a Remote Security Policy for more information.

**Step 10** Click **OK**.

# **Creating a Specific Storage Profile**

## **Procedure**

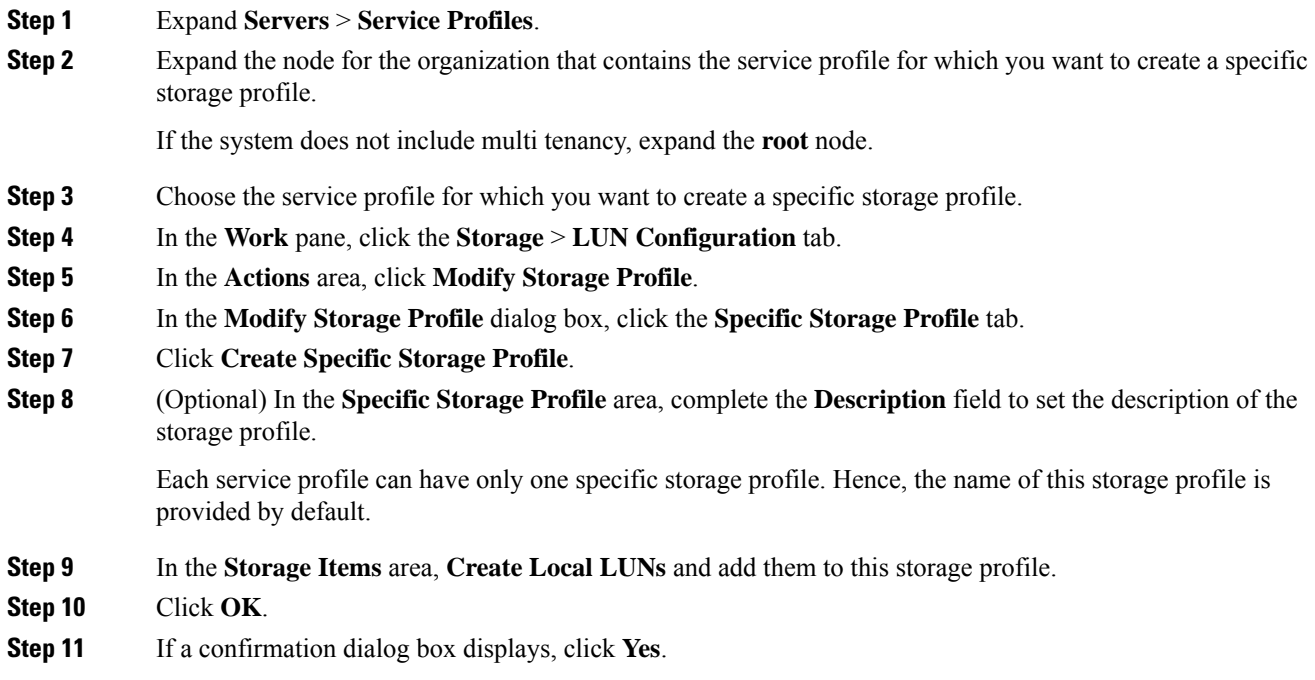

## **Deleting a Storage Profile**

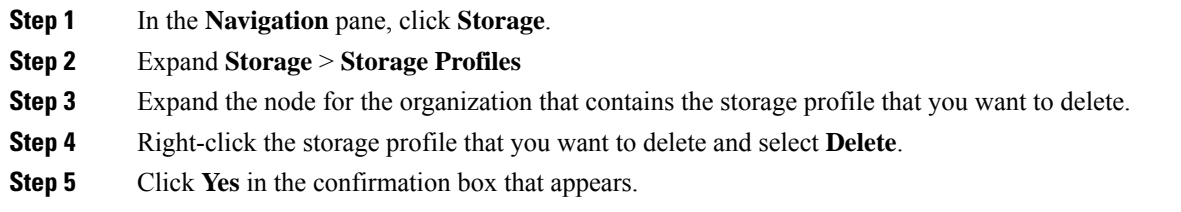

## **Local LUNs**

## <span id="page-17-0"></span>**Configuring Local LUNs**

You can create local LUNs within a storage profile policy from the **Storage** tab in the **Navigation** pane. Additionally, you can also create local LUNs within the default storage profile that is specific to a service profile from the **Servers** tab.

- **Step 1** In the **Navigation** pane, click **Storage**.
- **Step 2** Expand **Storage** > **Storage Profiles**
- **Step 3** Expand the node for the organization that contains the storage profile within which you want to create a local LUN.
- **Step 4** In the **Work** pane, click the **General** tab.
- **Step 5** In the **Actions** area, click **Create Local LUN**.
- **Step 6** In the Create Local LUN dialog box, complete the following fields:

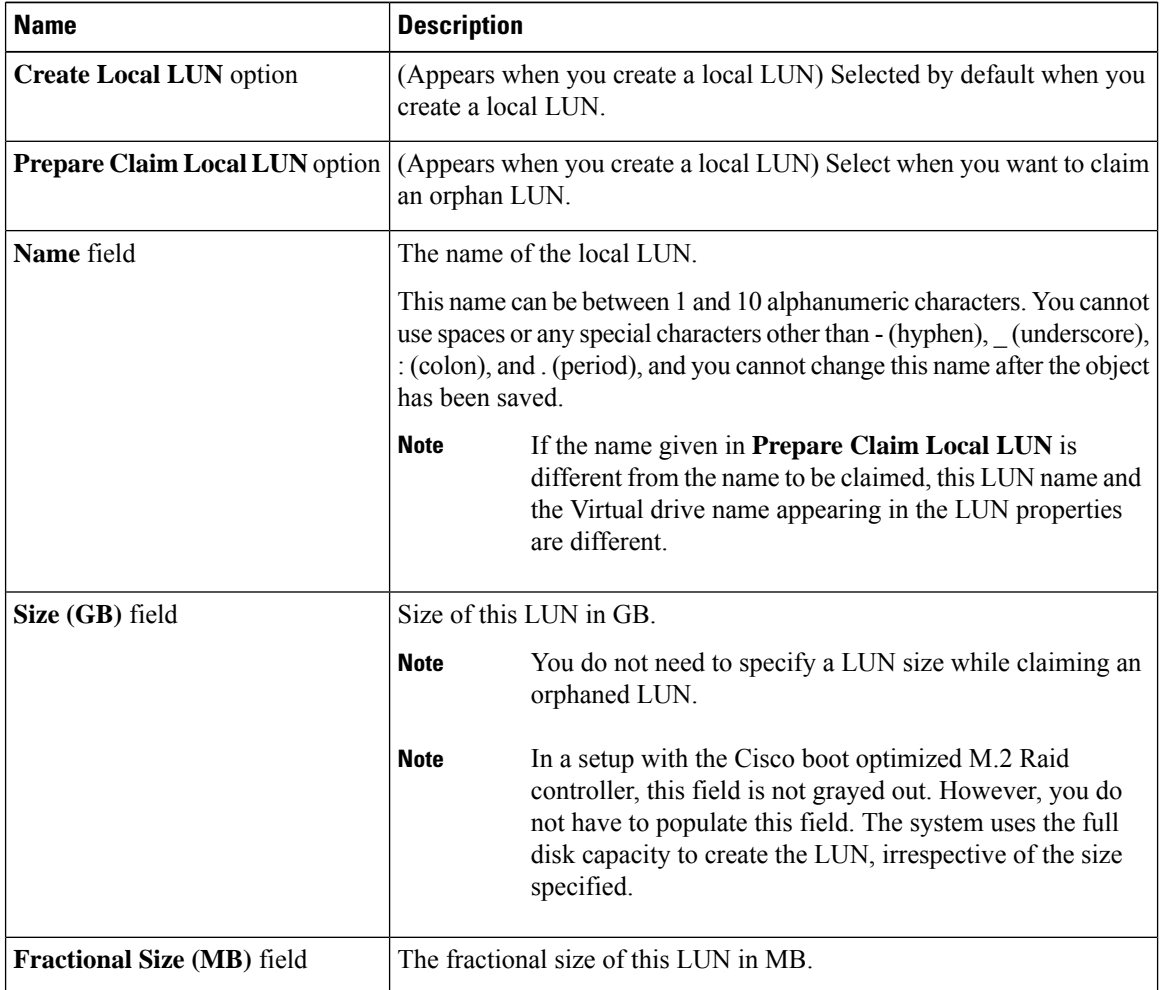

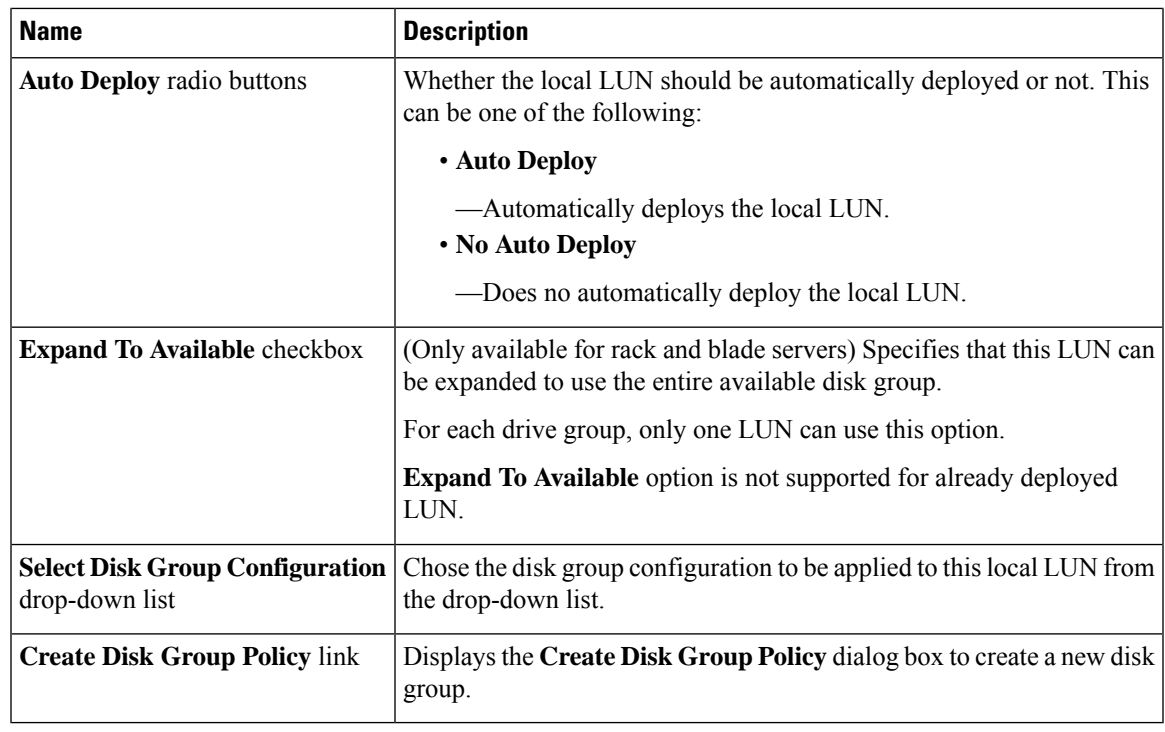

**Step 7** (Optional) Click **Create Disk Group Policy** to create a new disk group policy for this local LUN. **Step 8** Click **OK**.

## **Displaying Details of All Local LUNs Inherited By a Service Profile**

Storage profiles can be defined under org and as a dedicated storage profile under service profile. Thus, a service profile inherits local LUNs from both possible storage profiles. It can have a maximum of 2 such local LUNs. You can display the details of all local LUNs inherited by a service profile by using the following command:

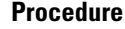

- **Step 1** In the **Navigation** pane, click **Servers**.
- **Step 2** Expand **Servers** > **Service Profiles**.
- **Step 3** Expand the node for the organization that contains the service profile that you want to display.
- **Step 4** Choose the service profile whose inherited local LUNs you want to display.
- **Step 5** In the **Work** pane, click the **Storage** tab.
- **Step 6** Click the **Storage Profiles** subtab, and then click the **Local LUNs** tab.

Displays the following detailed information about all the local LUNs inherited by the specified service profile:

- **Name**—LUN name in the storage profile.
- **RAID Level**—Summary of the RAID level of the disk group used.
- **Size (MB)**—Size, in MB, of the LUN specified in the storage profile.
- **Config State**—State of LUN configuration. The states can be one of the following:
	- **Applying**—Admin state is online, the LUN is associated with a server, and the virtual drive is being created.
	- **Applied**—Admin state is online, the LUN is associated with a server, and the virtual drive is created.
	- **Apply Failed**—Admin stage is online, the LUN is associated with a server, but the virtual drive creation failed.
	- **Not Applied**—The LUN is not associated with a server, or the LUN is associated with a service profile, but admin state is undeployed.
- **Deploy Name**—The virtual drive name after deployment.
- **LUN ID**—LUN ID.
- **Drive State**—State of the virtual drive. The states are:
	- **Unknown**
	- **Optimal**
	- **Degraded**
	- **Inoperable**
	- **Partially Degraded**
	- **Self Test Failed**

**Note**

The *Self Test Failed* drive state enables you to monitor the health and performance of the virtual drive. In this drive state:

- The existing virtual drive operation or a new virtual drive creation works normally, unless the storage controller fails the virtual drive for any of the legitimate faults.
- The degree of the virtual drive failure is not displayed. However, most of the operations such as participation in Boot Order Policy, Secure Erase, and LED are still supported, except for the drive state modification.
- The drive can soon become unusable and can result in loss of information.

## **Deleting Local LUNs**

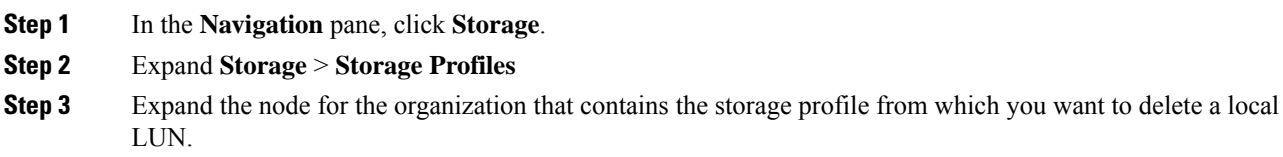

Ш

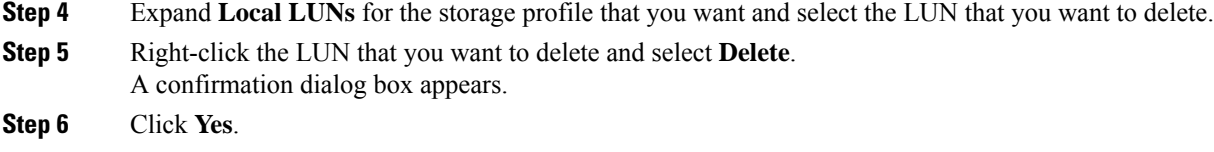

## **LUN Set**

## **LUN Set**

Beginning with release 4.0(2a), Cisco UCS Manager provides the ability to configure a range of disk slots into individual RAID0 LUNs using LUN Set option.

The following guidelines should be considered while creating a LUN Set:

- Only SSD and HDD types of disks are allowed.
- Upto 60 disks are allowed in one range.
- You cannot add the same set of disks in range under two different LUN Set configurations.
- If a disk is set in the disk slot range of LUN Set, then you cannot configure the same disk set in Local LUN configuration under the same storage policy. Similarly, if a disk is set in Local LUN configuration, then you cannot use the same disk in the disk slot range of LUN Set.
- The server, in which the LUN Set is configured, should support OOB storage operations.
- You cannot configure a Local Disk Policy along with a Storage Policy in the same Service Profile.
- You cannot have the same name for a Local LUN and LUN Set.
- In S-series server PCH controllers, slots 201 and 202 do not support LUN Set.

## **Limitations of LUN Set**

Cisco UCS Manager has the following limitations with LUN Set:

- You cannot claim orphaned Local LUNs into a LUN Set.
- Once created, you cannot modify a LUN Set. You should delete and create a new LUN Set with desired parameters.
- OS boot is not supported from LUN Set.

## <span id="page-20-0"></span>**Creating a LUN Set**

You can create LUN Set within a storage profile policy from the **Storage** tab in the **Navigation** pane. Additionally, you can also create LUN Set within the default storage profile that is specific to a service profile from the **Servers** tab.

#### **Before you begin**

Ensure that the disk set which you are going to use to create LUN Set is in **UnConfigured Good** or **JBOD** drive state

If the disk drive state is in **JBOD** state, then you may experience data loss if you use the same disk in the slot range. **Note**

- **Step 1** In the **Navigation** pane, click **Storage**.
- **Step 2** Expand **Storage** > **Storage Profiles**
- **Step 3** Expand the node for the organization that contains the storage profile within which you want to create a LUN Set.
- **Step 4** In the **Work** pane, click the **General** tab.
- **Step 5** In the **Actions** area, click **Create LUN Set**.
- **Step 6** In the Create LUN Set dialog box, complete the following fields:

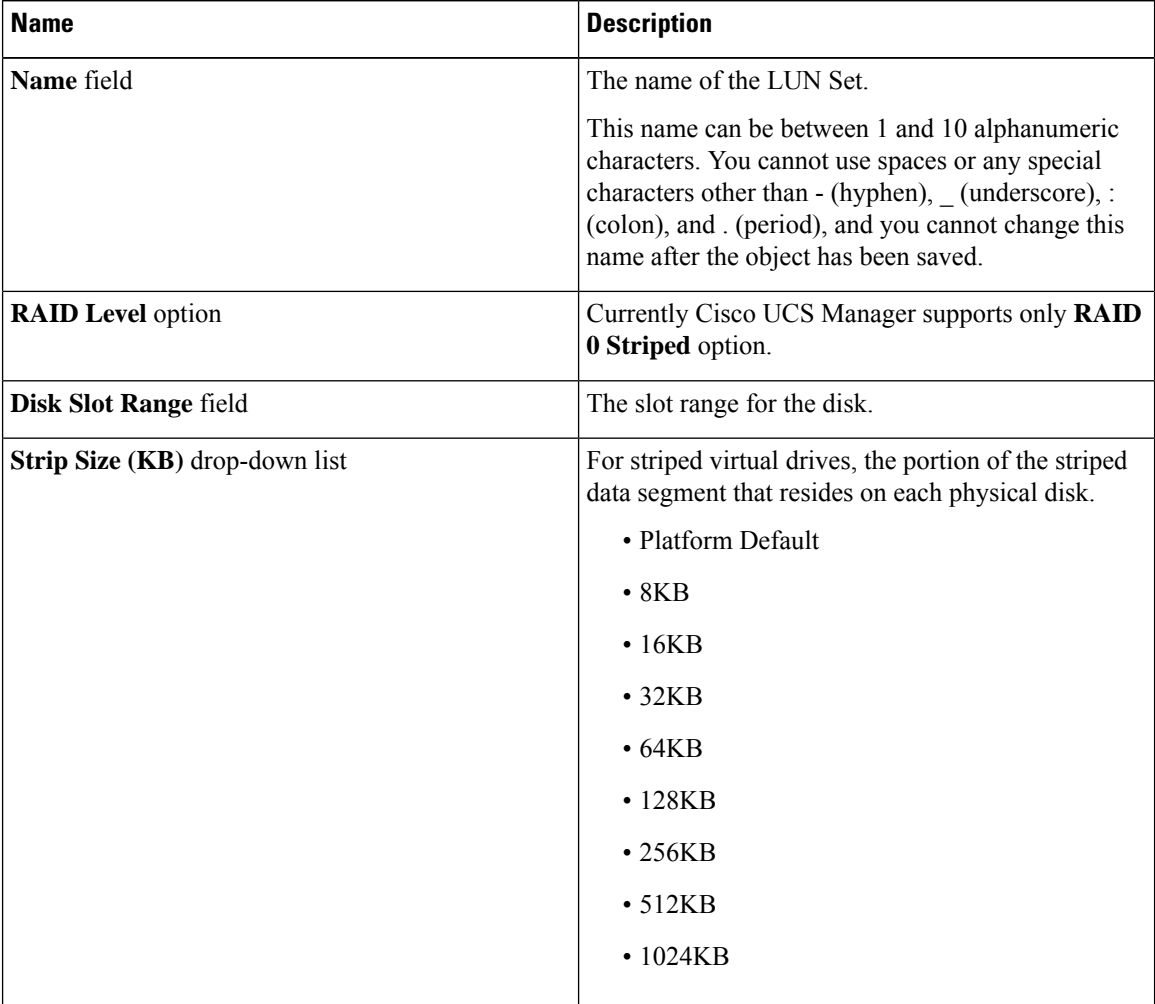

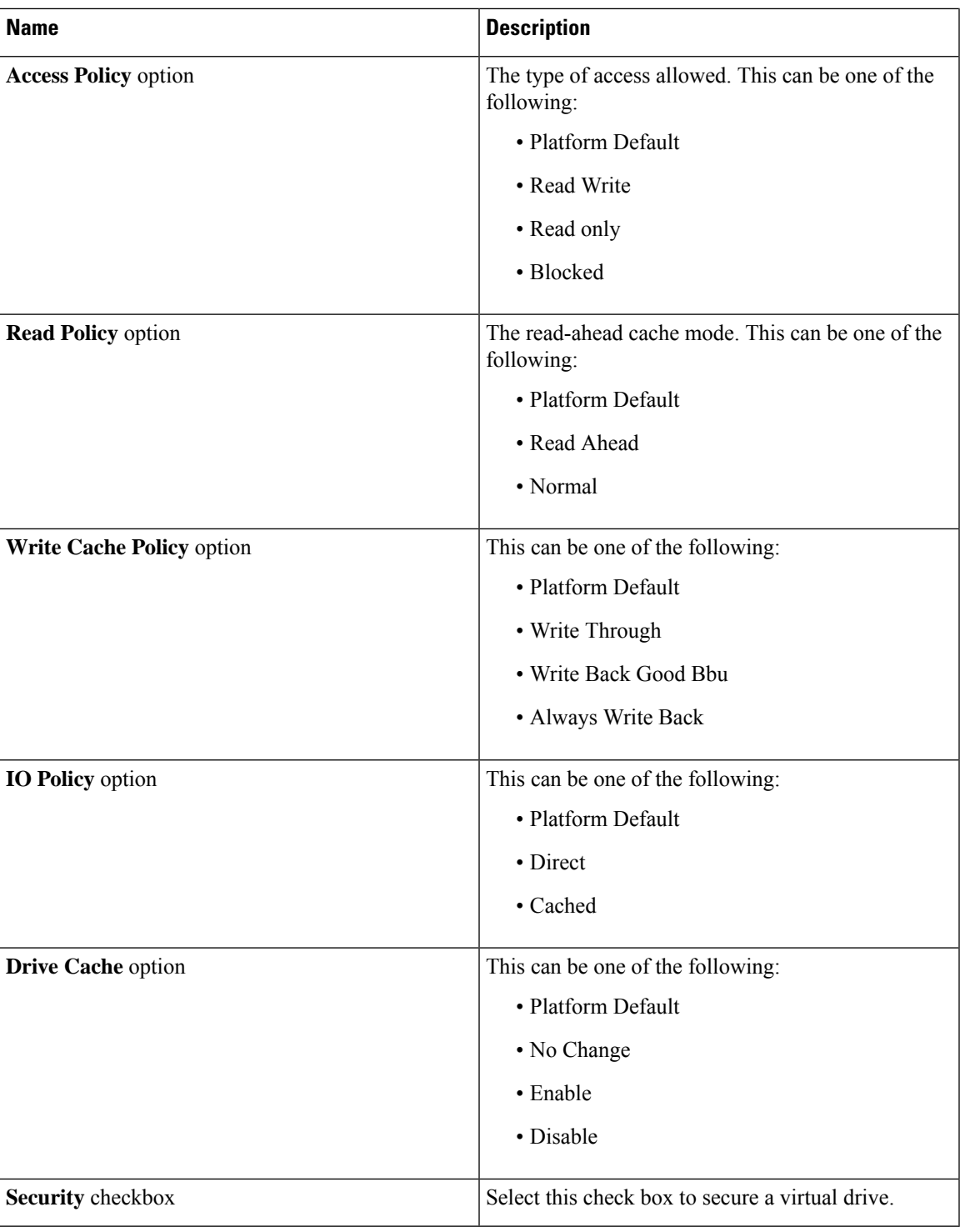

**Step 7** Click **OK**.

I

## **Displaying the Details of a LUN Set**

## **Procedure**

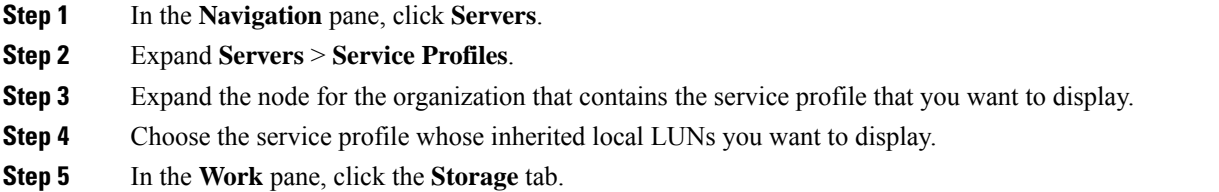

**Step 6** Click the **Storage Profiles** subtab, and then click the **LUN Set** tab.

Displays the following detailed information about all the LUN Set inherited by the specified service profile:

#### **Table 3: LUN Set**

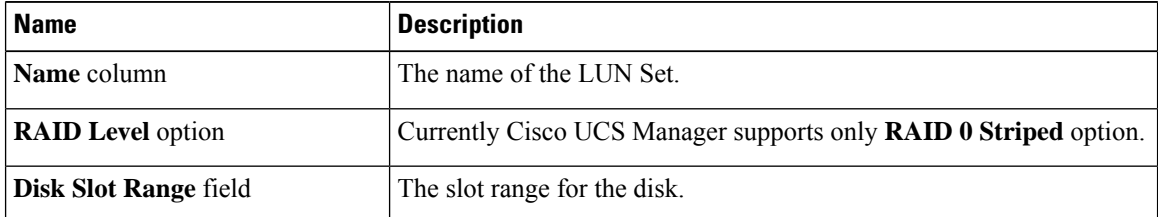

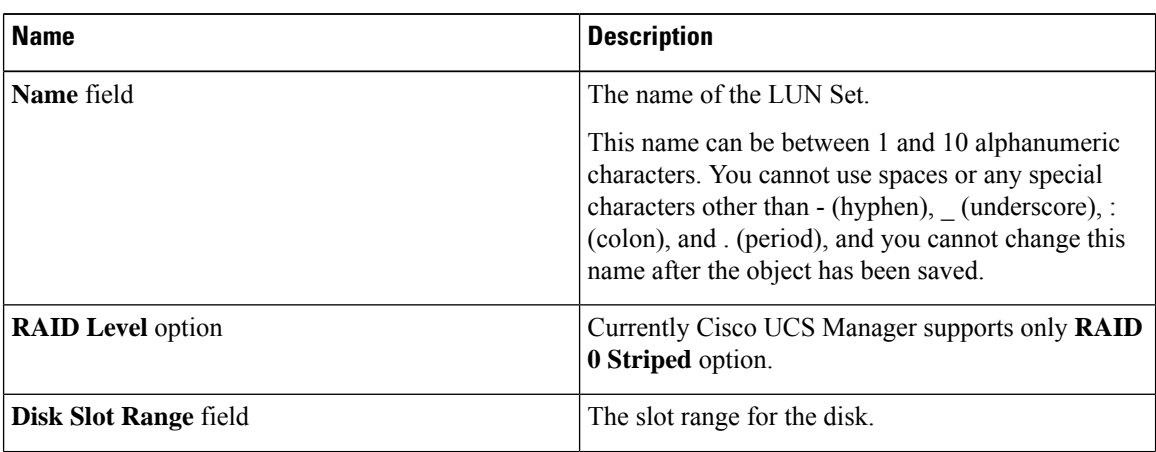

 $\mathbf I$ 

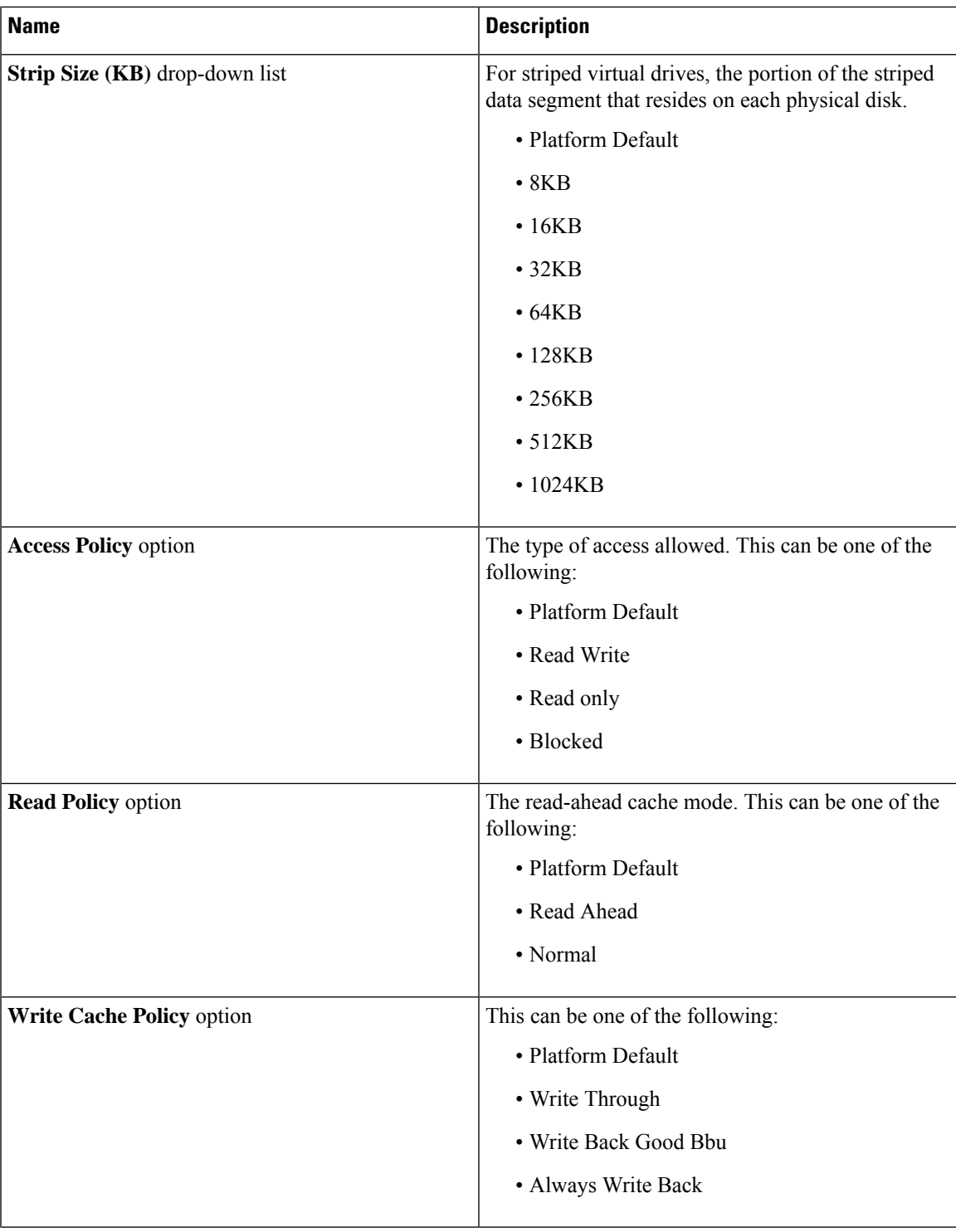

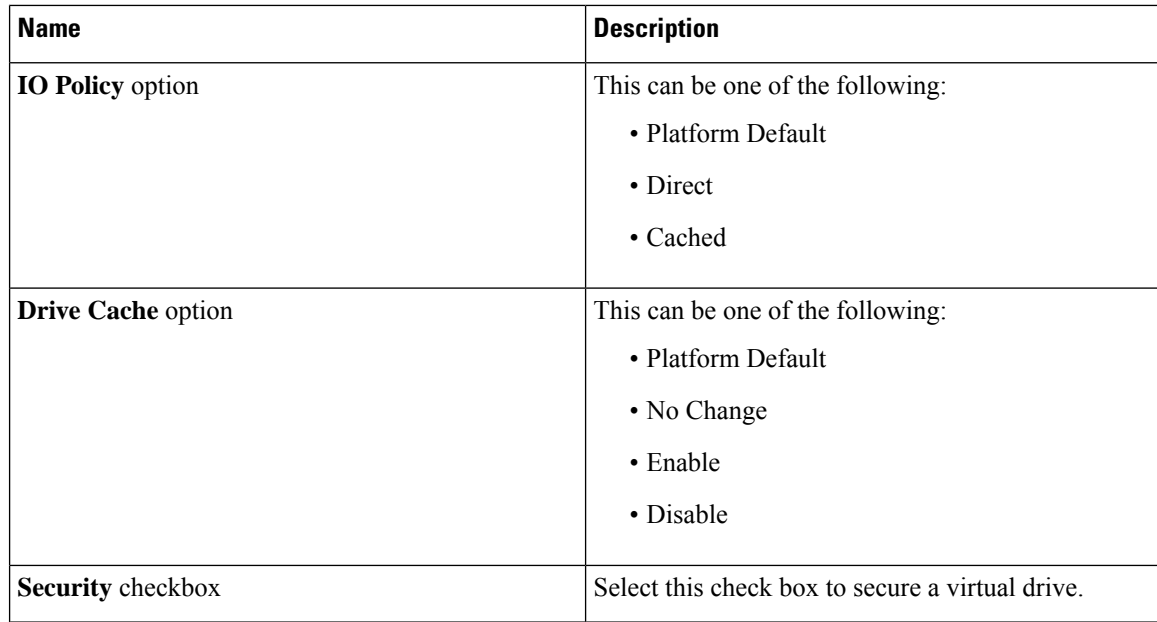

## **Deleting a LUN Set**

### **Procedure**

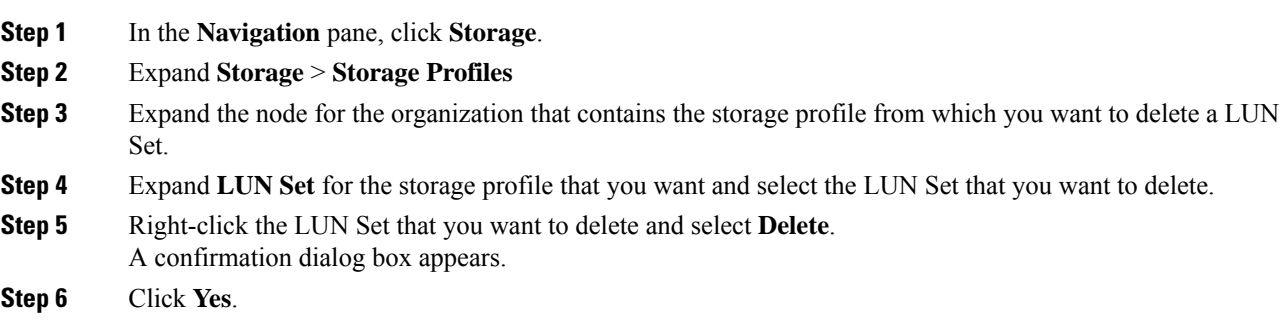

## **Configuring Aero Controllers**

## **Autoconfiguration Mode for Storage Controllers**

Cisco UCS C220M6/C240M6 C-series M6 servers support PCIe SAS316-port storage controllers for Direct Attached Storage. Controllers support an Autoconfiguration mode in which the state of a newly inserted disk is automatically moved to the Unconfigured-Good state.

Because of this, you can choose whether or not to use Autoconfiguration by creating a Storage Profile and associating it with the server. The default is that the automatic configuration feature is disabled, which retains the drive state when the server is rebooted.

If Autoconfiguration is used, you must select a drive state from one of the following:

- Unconfigured-Good
- JBOD
- RAID0 (RAID0 WriteBack)

This is because the controller firmware changes the behavior of systemPD to EPD-PT. EPD-PT is internally a RAID0 volume without any drive DDF metadata. The controller stores the metadata for identifying it as a RAID0 volume. The EPD-PT drives are considered as JBOD drives so the drive status is reported as JBOD and online.

Controller supports the following models:

- UCSC-RAID-M6T
- UCSC-RAID-M6HD
- UCSC-RAID-M6SD
- UCSX-X10C-RAIDF

The table below shows the behavior of Autoconfiguration in different scenarios.

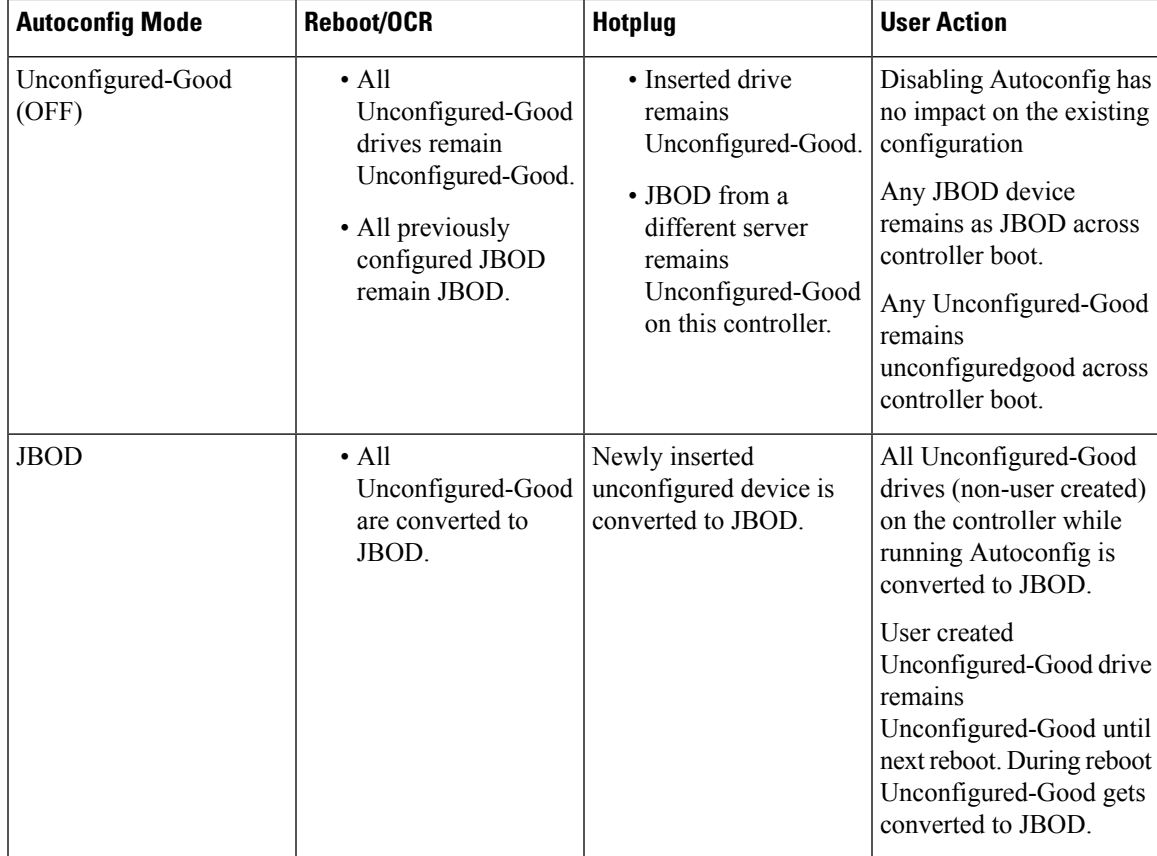

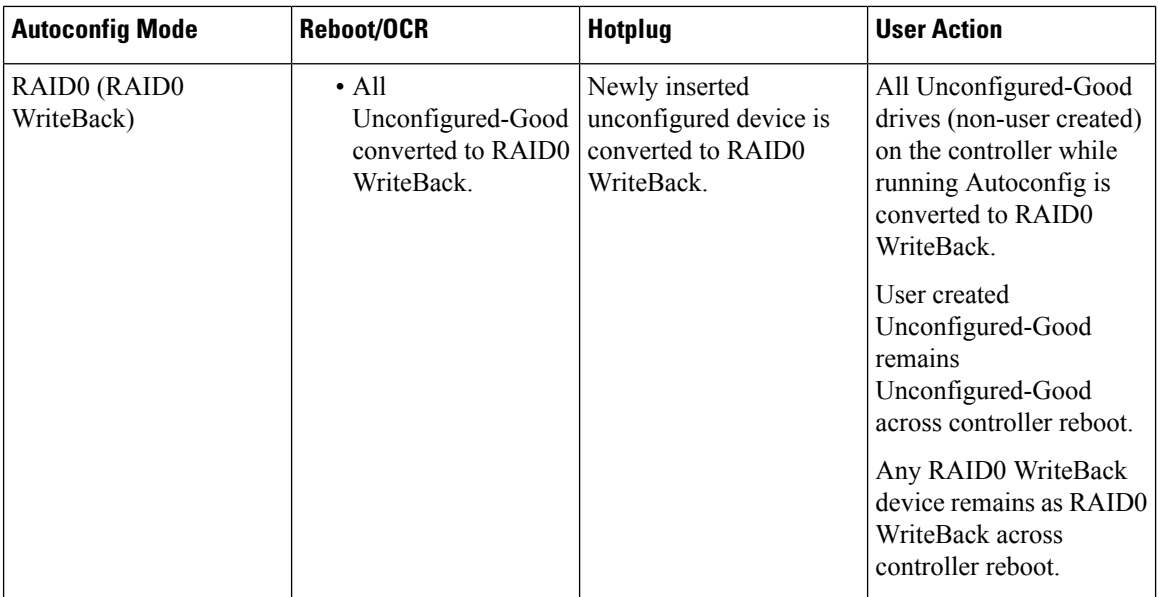

Selecting EPD-PT (JBOD) as the default configuration does not retain the Unconfigured-Good state across host reboot. The drive state can be retained by disabling the automatic configuration feature. If the Autoconfig option is used, the default automatic configuration will always mark a drive as Unconfigured-Good.

When Autoconfig isselected, then the drive is configured to the desired drive state, the JBOD and unconfigured drives will set the drive state accordingly on the next controller boot or OCR,

The following table shows sample use cases for different Autoconfig scenarios.

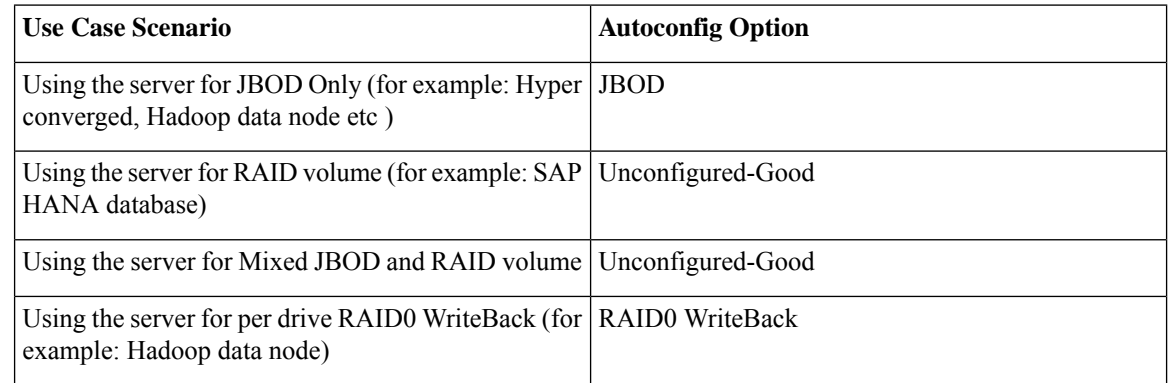

## **Creating an Autoconfiguration Storage Profile**

The Autoconfiguration (Auto Config) mode option for storage is only available on Cisco UCS M6 servers with Aero controllers.

- **Step 1** In the **Navigation** pane, click **Storage**.
- **Step 2** Go to **Profiles**. Expand the root node.
- **Step 3** Right click on **Storage**.

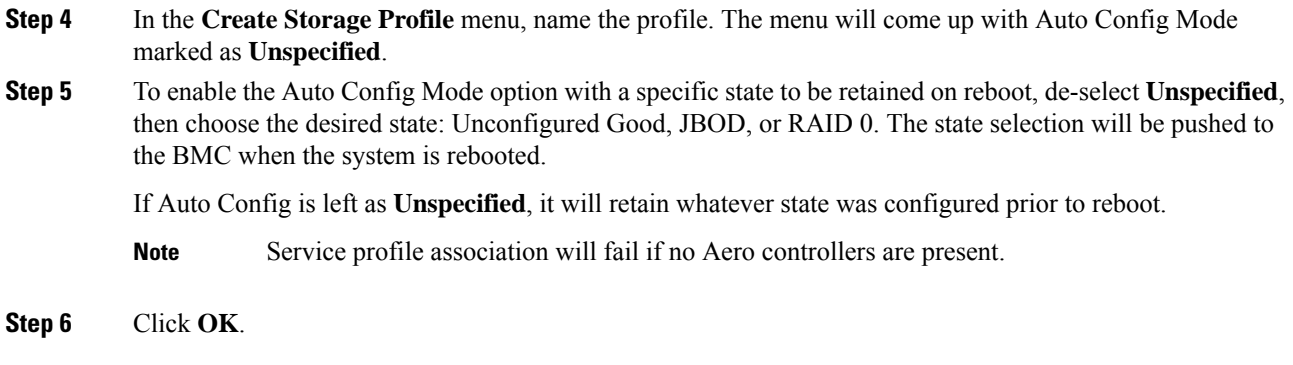

## **SPDM Authentication**

The Security Protocol and Data Model (SPDM) is used by the BMC for authentication with the storage controller. It requires that the storage controller firmware is secure booted as well as having a Broadcom certificate chain installed in the slot0. During a firmware update, the Broadcom firmware will retain the older measurements for the storage firmware until the OCR or host reboots. If device authentication fails, the firmware will allow only inventory related commands and no set operations can be performed.

## **PCH Controller Definitions**

## **PCH SSD Controller Definition**

Cisco UCS Manager Platform Controller Hub (PCH) Solid State Drive (SSD) Controller Definition provides a local storage configuration in storage profiles where you can configure all the disks in a single RAID or in a JBOD disk array.

The PCH Controller Definition configuration provides the following features:

- Ability to configure a single LUN RAID across two internal SSDs connected to the onboard PCH controller
- A way to configure the controller in two modes: AHCI (JBOD) and SWRAID (RAID).
- Ability to configure the PCH storage device in an Embedded Local LUN and Embedded Local Disk boot policy so precision control for boot order is achieved even with the presence of other bootable local storage devices in the server. Do not use the Local LUN or the Local JBOD options to boot from PCH disks
- Scrub policy support for the internal SSD drives. This is applicable only for the SWRAID mode. This does not apply for the AHCI and NORAID of PCH Controller modes.*See the UCS Manager Server Management Guide.*
- Firmware upgrade support for the internal SSD drives. Disk firmware upgrade is supported only when the PCH Controller is in SWRAID mode. It is not supported for AHCI mode.

You can configure PCH controller SSDs in a storage profile policy. You can enable or disable protect configuration which saves the LUN configuration even after a service profile disassociation. You choose a controller mode. The PCH controller configuration supports only these two RAID options: RAID0 and RAID1. Use No RAID configuration option for AHCI mode where all the disks connected to the controller configured as JBOD disks. The configuration deployment happens as part of the storage profile association to a service profile process.

Cisco UCS Manager supports PCH managed internal SSDs in the following M4 servers:

- UCSC-C240-M4L
- UCSC-C240-M4SX

Cisco UCS Manager supports the following PCH managed SSDs on the M.2 card for all M5 servers:

- 240GB M.2 6G SATA SSD
- 960GB M.2 6G SATA SSD

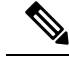

You cannot have software RAID configuration in the controller definition and legacy boot mode configuration in boot policy together in M5 servers. Only UEFI boot mode is supported with software RAID configuration in the controller definition. This condition is applicable even if the drives are not used as boot drive. **Note**

For the PCH Controller Definition configuration in a Cisco UCS Manager boot policy two new devices exist to select: PCH LUN and PCH Disk. EmbeddedLocalLun represents the boot device in SWRAID mode and EmbeddedLocalDisk represent the boot devices in AHCI mode.

The system uses the same scrub policy is used to scrub supported SSDs. If the scrub is Yes, configured LUNs are destroyed as part of disassociation or re-discovery. If the scrub is No, configured LUNs are saved during disassociation and re-discovery.

Cisco UCS Manager supports firmware upgrade for the internal SSDs only when the PCH Controller is in SWRAID mode. It is not supported in AHCI mode.

#### **FCH Controller Configuration**

Fusion Controller Hub (FCH) SSD Controller Definition provides a local storage configuration in storage profiles for AMD based Cisco UCS C125 M5 Server. For AMD processor based servers, the PCH controller is referred to as FCH controller. The controller type remains as PCH in the Cisco UCS Manager GUI.

The FCH Controller works the same as PCH Controller except for the following differences:

• FCH is only in AHCI (JBOD) mode.

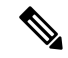

Cisco UCS Manager GUIshowsthe RAID support as **RAID0, RAID1**, however, Cisco UCS C125 M5 Server supports only AHCI mode. **Note**

You must re-acknowledge the server if you remove or insert disks managed by the PCH Controller. **Note**

- There are two FCH controllers:
	- First PCH controller manages SATA disks in the front panel (in the absence of a separate PCIe storage controller)

Ш

• Second PCH controller manages the M.2 SSDs

**Note** For Cisco UCS C125 M5 Server, the PCH IDs are 3 and 4.

 $\mathscr{O}$ 

Further information and procedures related to PCH controller in this document are applicable to both Intel and AMD based servers. **Note**

## <span id="page-30-0"></span>**Creating a Storage Profile PCH Controller Definition**

The PCH Controller Definition provides a storage configuration in Storage Profiles where you can configure internal SSDs connected to a PCH controller. You create a name for the controller definition, specify whether you want the storage profile to retain the configuration even if the storage profile is disassociated from the service profile, and chose the RAID level to indicate the controller mode.

- **Step 1** In the **Navigation** pane, click **Storage** > **Storage Profiles**.
- **Step 2** Choose the storage profile where you want to create the controller definition.
- **Step 3** Click the **Controller Definitions** tab and then click **Add** at the bottom of the panel or right-click the storage profile and select **Create Controller Definition**.
- **Step 4** In **Create Controller Definition** dialog box, configure the following information:

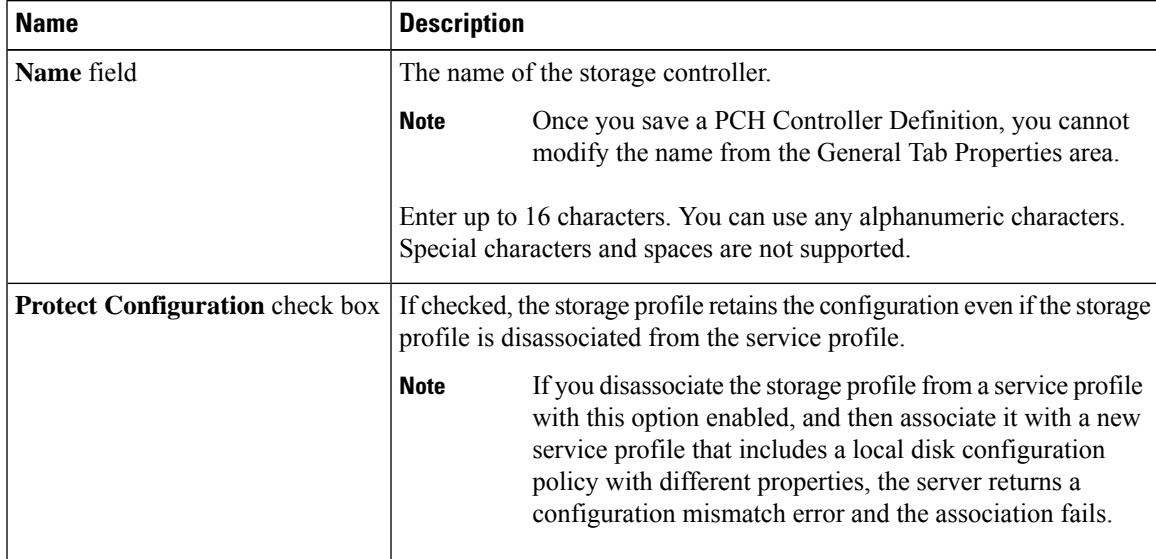

I

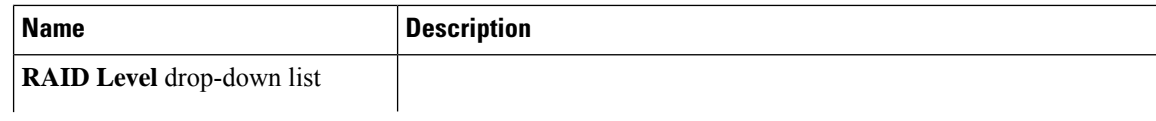

I

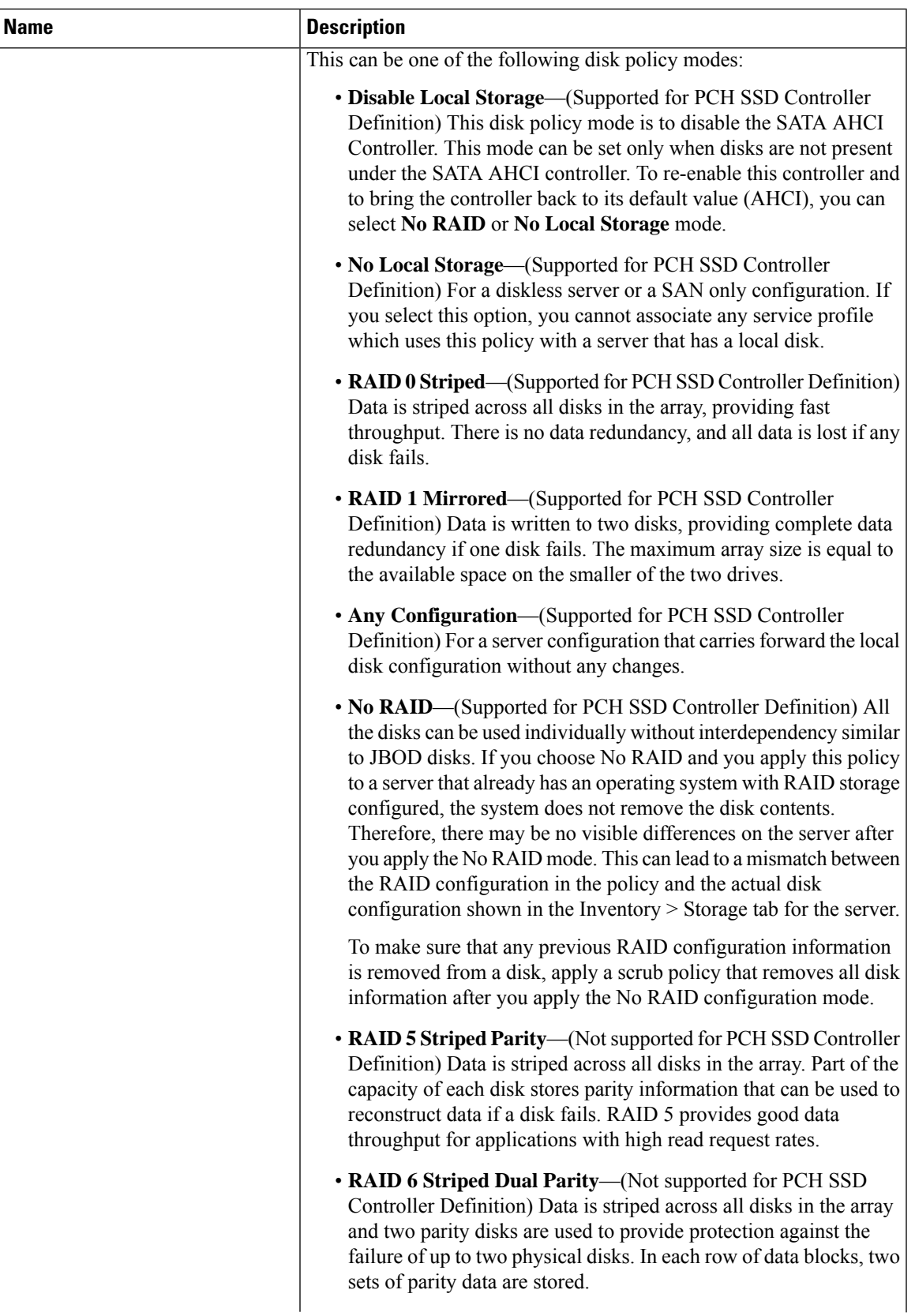

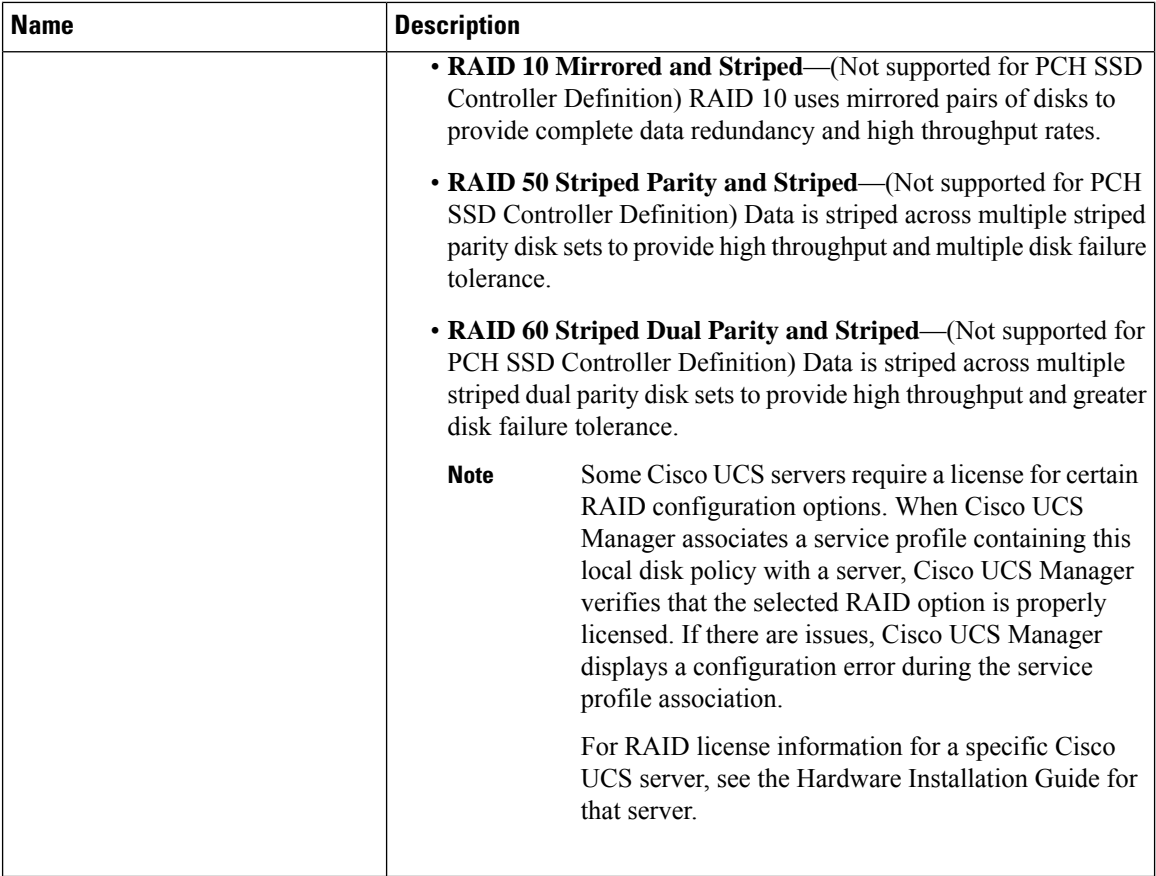

#### **Step 5** Click OK.

The new PCH Controller Definition appears in the navigation pane.

### **What to do next**

For specific operating system software RAID driver installation procedures, see:

- *Installing LSI MegaSR Drivers for Windows and Linux* section in the Cisco UCS C240 M4 [Server](https://www.cisco.com/c/en/us/td/docs/unified_computing/ucs/c/hw/C220M4/install/C220M4.html) [Installation](https://www.cisco.com/c/en/us/td/docs/unified_computing/ucs/c/hw/C220M4/install/C220M4.html) and Service Guide
- *Installing LSI MegaSR Drivers For Windows and Linux* section in the Cisco UCS C220 M5 [Server](https://www.cisco.com/c/en/us/td/docs/unified_computing/ucs/c/hw/C220M5/install/C220M5.html) [Installation](https://www.cisco.com/c/en/us/td/docs/unified_computing/ucs/c/hw/C220M5/install/C220M5.html) and Service Guide
- *Installing LSI MegaSR Drivers For Windows and Linux* section in the Cisco UCS C240 M5 [Server](https://www.cisco.com/c/en/us/td/docs/unified_computing/ucs/c/hw/C240M5/install/C240M5.html) [Installation](https://www.cisco.com/c/en/us/td/docs/unified_computing/ucs/c/hw/C240M5/install/C240M5.html) and Service Guide
- *Installing LSI MegaSR Drivers For Windows and Linux* section in the Cisco UCS C480 M5 [Server](https://www.cisco.com/c/en/us/td/docs/unified_computing/ucs/c/hw/C480M5/install/C480M5.html) [Installation](https://www.cisco.com/c/en/us/td/docs/unified_computing/ucs/c/hw/C480M5/install/C480M5.html) and Service Guide

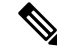

For Cisco UCS B200 M5 Server and Cisco UCS B480 M5 Server software RAID driver installation, follow the same procedure as any of the above M5 servers. **Note**

## **Modifying a Service Profile PCH Controller Definition**

## **Before you begin**

If you want to modify RAID level from **RAID 0 Striped** or **RAID 1 Mirrored** to **NO RAID**, then perform the following steps before starting the procedure:

- **1.** Ensure that you have a scrub policy in the associated service profile. Refer *Creating a Service Profile with the Expert Wizard* in *Cisco UCS Manager Server Management Guide*.
- **2.** Disassociate the server from the service profile. Refer *Disassociating a Service Profile from a Server or Server Pool* in *Cisco UCS Manager Server Management Guide*.

- **Step 1** In the **Navigation** pane, click the **Storage** tab.
- **Step 2** Expand **Storage Profiles** to the specific storage profile name that you want.
- **Step 3** Expand **Controller Definitions** and click the specific controller definition that you want.
- **Step 4** On the **General** tab, modify the following information:

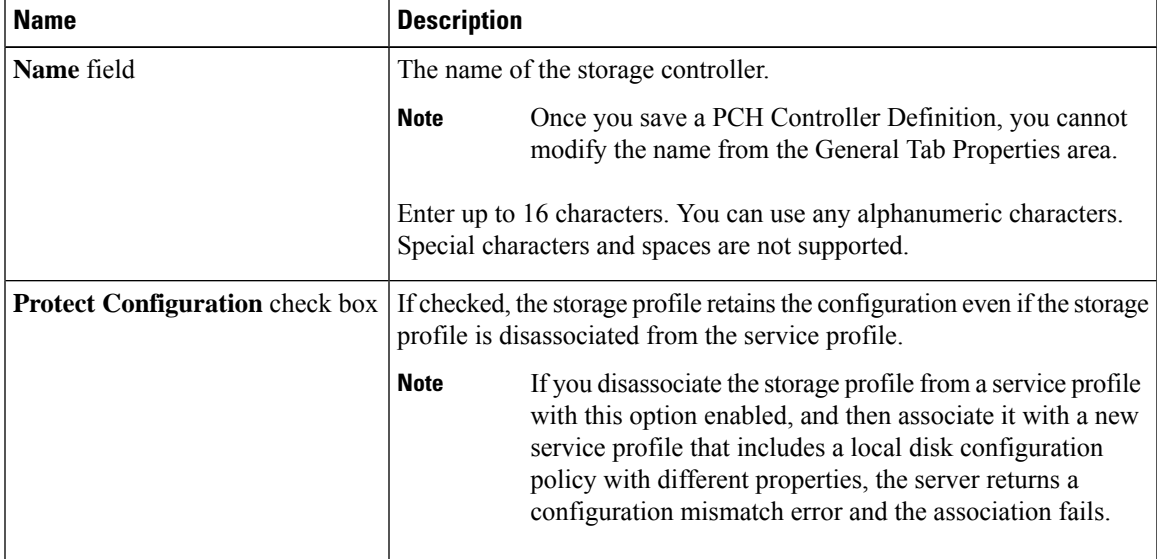

I

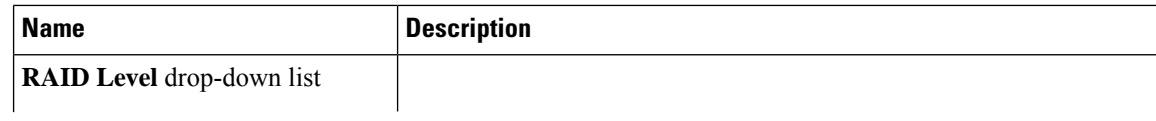

I

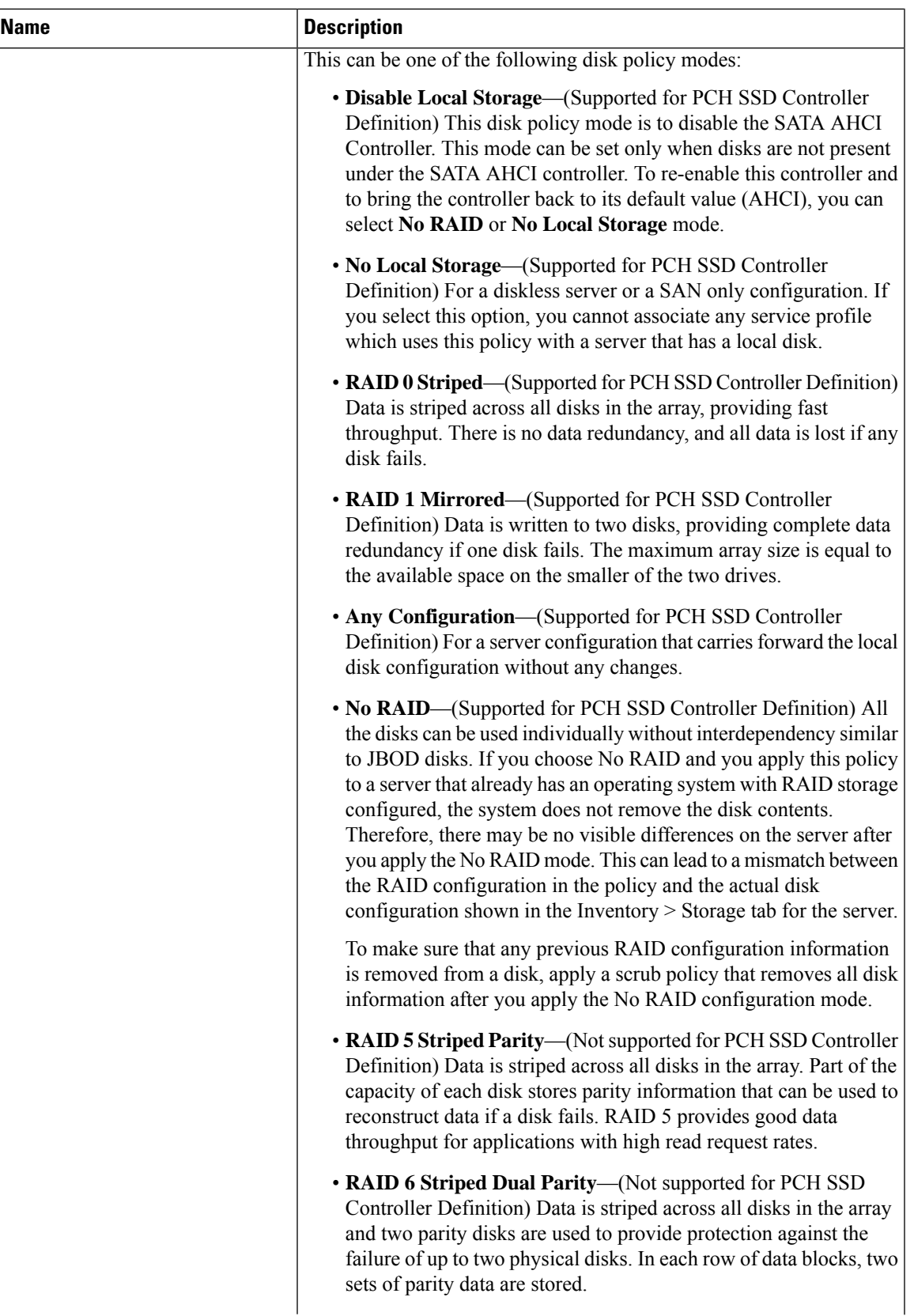

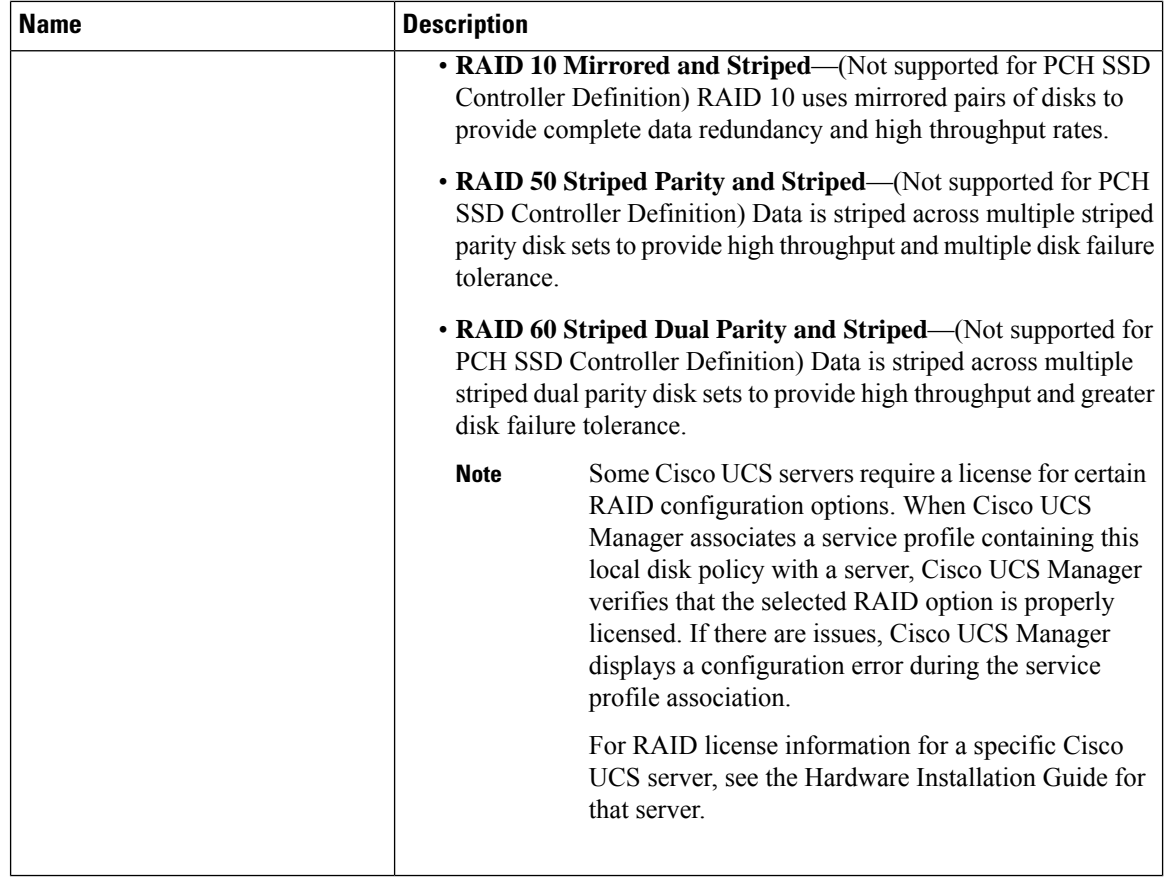

#### **Step 5** Click OK.

The system displays whether it saved the modified PCH Controller Definition successfully.

### **What to do next**

If you had disassoicated the server from the service profile to modify RAID level from **RAID 0 Striped** or **RAID 1 Mirrored** to **NO RAID**, then perform the following steps:

- **1.** For any M4 server, re-acknowledge the server. Refer *Reacknowledging a Rack-Mount Server* in *Cisco UCS Manager Server Management Guide*.
- **2.** Associate the service profile to the server. Refer *Associating a Service Profile with a Server or Server Pool* in *Cisco UCS Manager Server Management Guide*.

## **Deleting a Storage Profile PCH Controller Definition**

## **Procedure**

**Step 1** In the **Navigation** pane, click the **Storage** tab.

- **Step 2** Expand **Storage Profiles**.
- **Step 3** Expand **PCH Controller Definitions**.
- **Step 4** In the **Navigation** pane, click the specific **Controller Definition** that you want to delete.
- **Step 5** In the **General** tab **Actions** area, click **Delete**.
- **Step 6** Confirm whether you want to delete the definition.

The system displays whether it deleted the definition successfully. if not, see PCH [Controller](#page-38-0) Definition Configuration [Troubleshooting](#page-38-0) , on page 39

**Step 7** If successfully deleted, click OK.

## <span id="page-38-0"></span>**PCH Controller Definition Configuration Troubleshooting**

### **PCH Controller Definition Creation**

Unsuccessful PCH Controller Definition configuration exists under the following situations:

- You try to configure a Controller definition for an unsupported server model
- You try to use the legacy local disk configuration policy and also configures the PCH storage in storage profile
- You try to configure same controller using storage profile controller definition and also by using storage profile Local LUN configuration interface
- If the **Protect Configuration** checkbox is ON and you configured the RAID Type differently than the deployed configuration in SWRAID mode.
- If the **Protect Configuration** checkbox is ON and the RAID Type does not match the present controller mode.

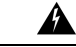

```
Warning
```
Any configuration change in thePCH storage configuration (like Controller mode change, RAID level change or controller qualifier change) for an already associated server triggers a PNUOS boot to happen causing a down time for the host OS.

### **Boot Policy**

A configuration error occurs for any of the following cases:

- You select PCH Disk in boot policy but the primary or secondary target path slot number did not match with any of the inventoried internal SSD slot numbers.
- You select both PCH LUN and PCH Disk at the sam a time in the boot policy.

### **Firmware**

For an incompatible software combination, there will not be any configuration error to at the time of association. However the storage configuration for the PCH SSD controller might fail or might not be deployed during association if you do not use the supported software combinations. Also, booting from the PCH SSD controller internal SSD might fail at the end of association for an incompatible software combination.

## **Migrating an M.2 Module**

#### **Migrating an M.2 module in SWRAID**

Perform this procedure to migrate an M.2 module in SWRAID mode to a destination server:

#### **Before you begin**

Only UEFI boot mode is supported with software RAID configuration in the controller definition. This condition is applicable even if the drives are not used as boot drive. Ensure that the source and destination server boot mode is set to UEFI and controller definition is configured as same SWRAID (R0/R1).

#### **Procedure**

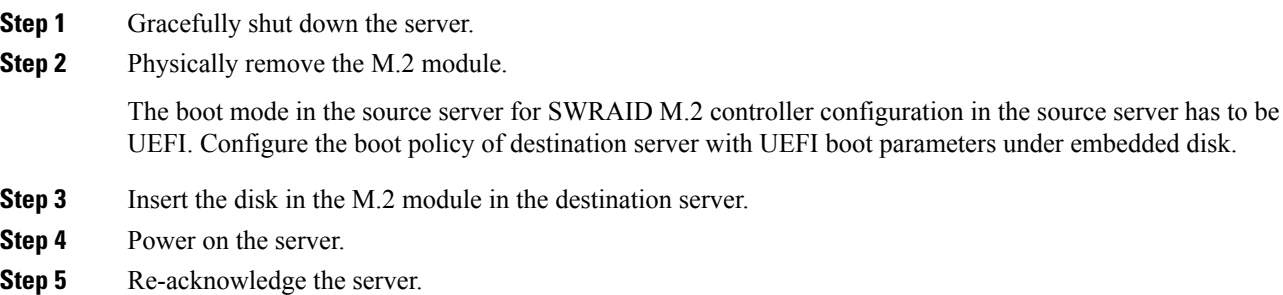

### **Migrating an M.2 Module in AHCI Mode**

Perform this procedure to migrate an M.2 module in NORAID mode to a destination server:

### **Before you begin**

- If the source server is in legacy boot mode, ensure that the destination server is also in legacy boot mode and controller definition is configured as **NORAID**.
- If the source server is in UEFI boot mode, ensure that the destination server is also in UEFI boot mode and controller definition is configured as **NORAID**.

- **Step 1** Gracefully shut down the server.
- **Step 2** Physically remove the M.2 module.
- **Step 3** Do one of the following:
	- If the disk under M.2 controller had boot mode as UEFI on the source server, configure the boot policy of the destination server with UEFI boot parameters.
	- If the disk under M.2 controller had boot mode as legacy on the source server, configure the boot policy of the destination server as legacy mode
- **Step 4** Insert the M.2 module in the destination server. **Step 5** Power on the server. **Step 6** Re-acknowledge the server. If the disk is faulty, the server shows the disk status as **Not Detected**.Perform [Replacing](#page-41-0) aFaulty **Note**
- **Migrating a SWRAID Disk**

Perform this procedure to migrate a M.2 disk in SWRAID mode to a destination server:

M.2 [Disk,](#page-41-0) on page 42 to replace the faulty disk.

#### **Before you begin**

Only UEFI boot mode is supported with software RAID configuration in the controller definition. This condition is applicable even if the drives are not used as boot drive. Ensure that the source and destination server boot mode is set to UEFI and controller definition is configured as same SWRAID (R0/R1).

### **Procedure**

- **Step 1** Gracefully shut down the server.
- **Step 2** Physically remove the M.2 module and extract the disk.

If the disk is used as SWRAID in the source server the boot mode has to be UEFI and configure boot policy of destination server with UEFI boot parameters under embedded disk.

- **Step 3** Insert the disk in the M.2 module in the destination server.
- **Step 4** Power on the server.
- **Step 5** Re-acknowledge the server.
	- The **Drive State** of the disk should show as **Online**. If the disk is faulty, the sever fails to detect the disk or the **Drive State** shows as **BAD** (or **FAILED**) instead of **Online**. Perform [Replacing](#page-41-0) a [Faulty](#page-41-0) M.2 Disk, on page 42 to replace the faulty disk. **Note**

#### **Migrating a JBOD Disk in AHCI Mode**

Perform this procedure to migrate a JBOD disk in NORAID mode to a destination server:

#### **Before you begin**

- If the source server is in legacy boot mode, ensure that the destination server is also in legacy boot mode and controller definition is configured as **NORAID**.
- If the source server is in UEFI boot mode, ensure that the destination server is also in UEFI boot mode and controller definition is configured as **NORAID**.

## **Procedure**

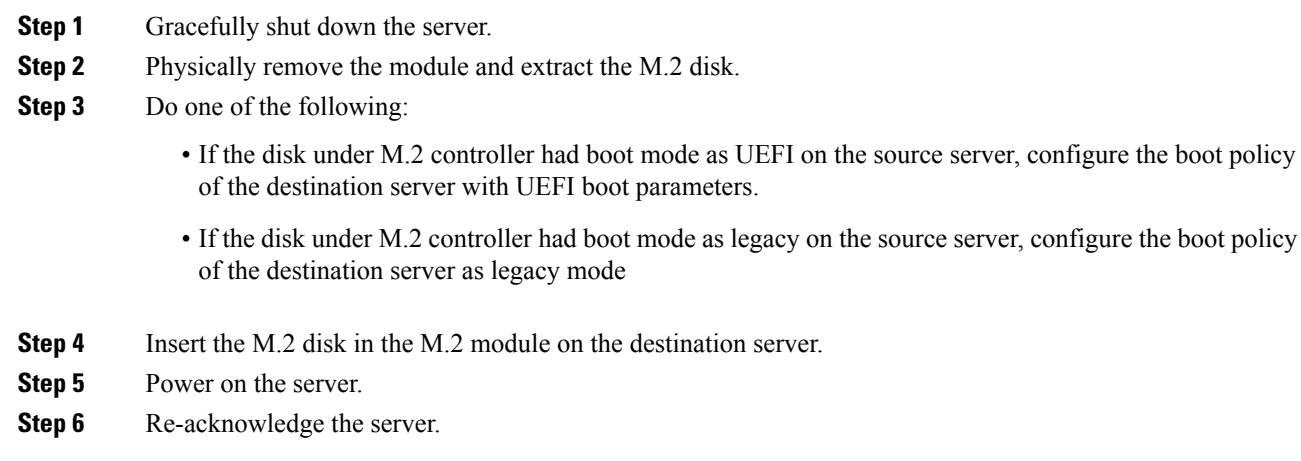

# <span id="page-41-0"></span>**Replacing a Faulty M.2 Disk**

Perform this procedure to replace a faulty M.2 disk.

## **Before you begin**

Ensure that the SWRAID controller definition is configured and the replacement disk formatted empty drive.

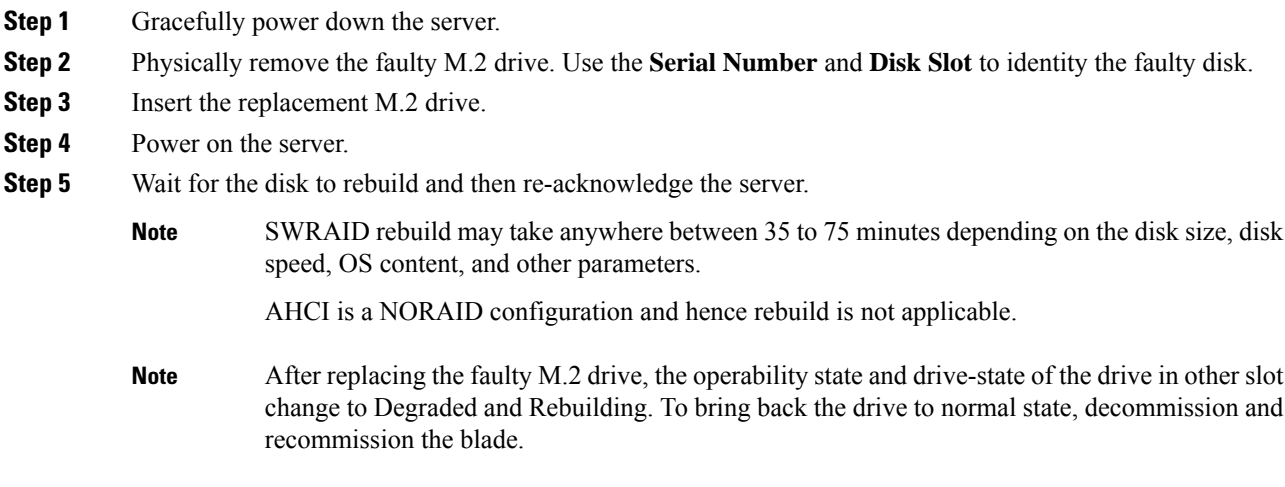

## **Associating a Storage Profile with an Existing Service Profile**

You can associate a storage profile with an existing service profile or a new service profile. See [Creating](b_UCSM_GUI_Storage_Management_Guide_4_2_chapter14.pdf#nameddest=unique_77) a [Service](b_UCSM_GUI_Storage_Management_Guide_4_2_chapter14.pdf#nameddest=unique_77) Profile with the Expert Wizard.

#### **Procedure**

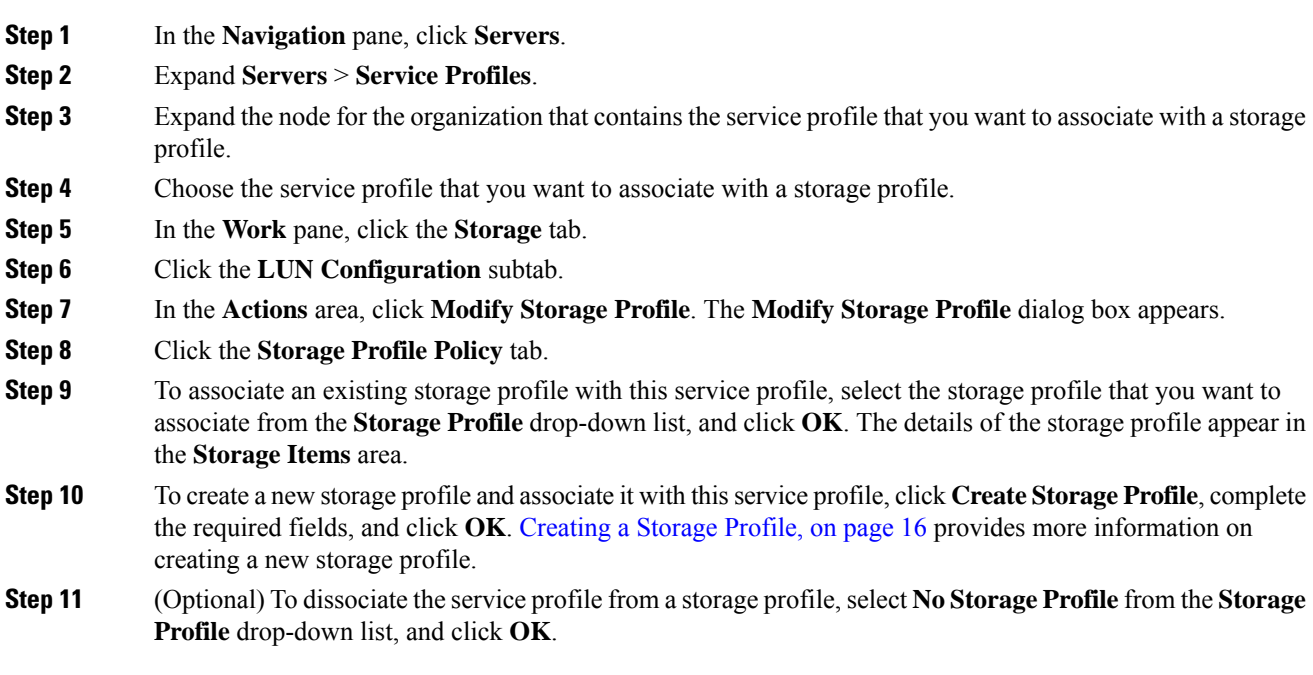

# <span id="page-42-0"></span>**Configuring Storage Profiles**

## **Importing Foreign Configurations for a RAID Controller on a Blade Server**

## **Before you begin**

In a set up with Cisco boot optimized M.2 RAID controller, Cisco UCS Manager does not recognize which configuration to import if you connect two drives with different foreign configurations. You must first clear the configuration on one drive using the HII menu. For more information on clearing the configuration using the HII menu, see [Configuration](https://www.cisco.com/c/en/us/support/servers-unified-computing/ucs-c-series-integrated-management-controller/products-installation-and-configuration-guides-list.html) Guides.

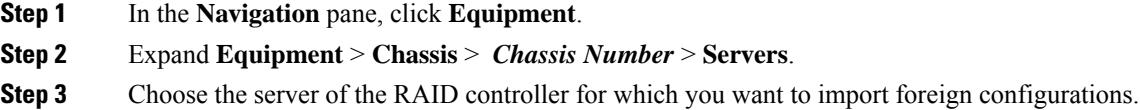

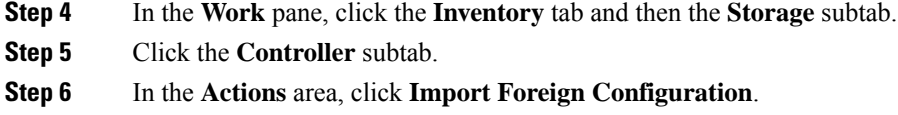

## **Importing Foreign Configurations for a RAID Controller on a Rack Server**

## **Before you begin**

In a set up with Cisco boot optimized M.2 RAID controller, Cisco UCS Manager does not recognize which configuration to import if you connect two drives with different foreign configurations. You must first clear the configuration on one drive using the HII menu. For more information on clearing the configuration using the HII menu, see [Configuration](https://www.cisco.com/c/en/us/support/servers-unified-computing/ucs-c-series-integrated-management-controller/products-installation-and-configuration-guides-list.html) Guides.

### **Procedure**

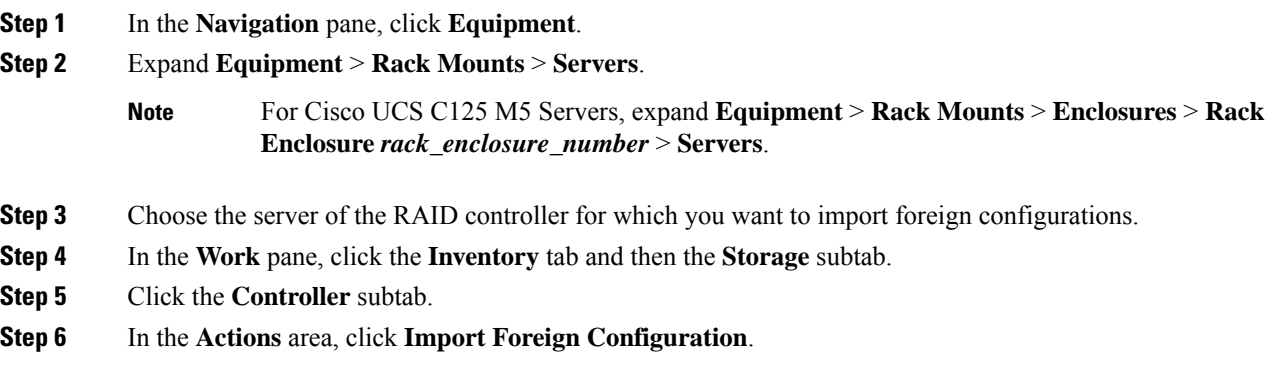

## **Configuring Local Disk Operations on a Blade Server**

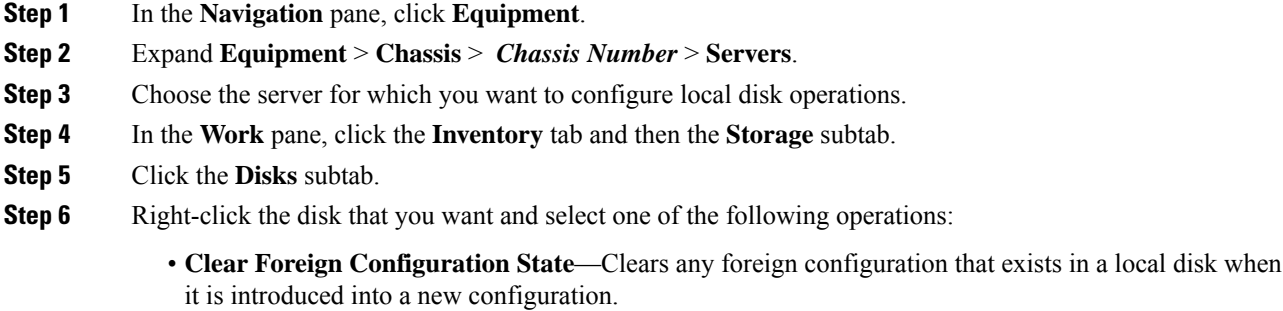

- **Set Unconfigured Good**—Specifies that the local disk can be configured.
- **Set Prepare For Removal**—Specifies that the local disk is marked for removal from the chassis.
- **Set Undo Prepare For Removal**—Specifies that the local disk is no longer marked for removal from the chassis.
- **Mark as Dedicated Hot Spare**—Specifies the local disk as a dedicated hot spare. You can select the virtual drive from the available drives.
- **Remove Hot Spare**—Specifies that the local disk is no longer a hot spare.
- **Set JBOD to Unconfigured Good**—Specifies that the new local disk can be configured after being marked as Unconfigured Good.

## **Configuring Local Disk Operations on a Rack Server**

### **Procedure**

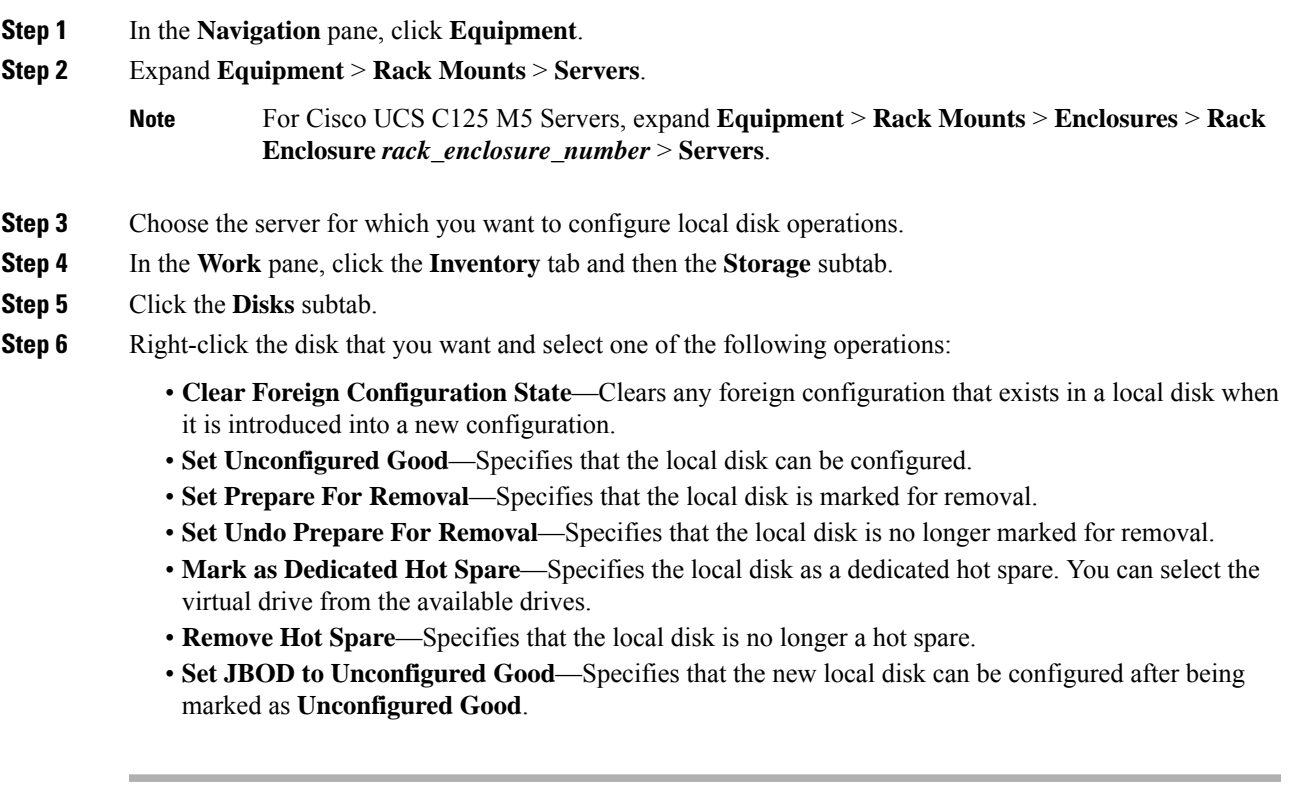

## **Configuring Local Disk Operations**

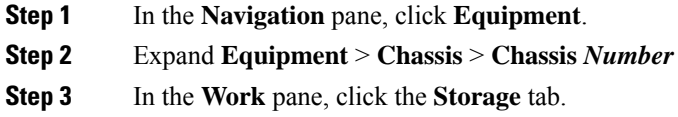

**Step 4** Click the **Disks** subtab.

**Step 5** Right-click the disk that you want and select one of the following operations:

- **Clear Foreign Configuration State**—Clears any foreign configuration that exists in a local disk when it is introduced into a new configuration.
- **Set Unconfigured Good**—Specifies that the local disk can be configured.
- **Set Prepare For Removal**—Specifies that the local disk is marked for removal from the chassis.
- **Set Undo Prepare For Removal**—Specifies that the local disk is no longer marked for removal from the chassis.
- **Mark as Dedicated Hot Spare**—Specifies the local disk as a dedicated hot spare. You can select the virtual drive from the available drives.
- **Remove Hot Spare**—Specifies that the local disk is no longer a hot spare.
- **Set JBOD to Unconfigured Good**—Specifies that the new local disk can be configured after being marked as Unconfigured Good.

#### **Deleting an Orphan Virtual Drive**

## **Procedure**

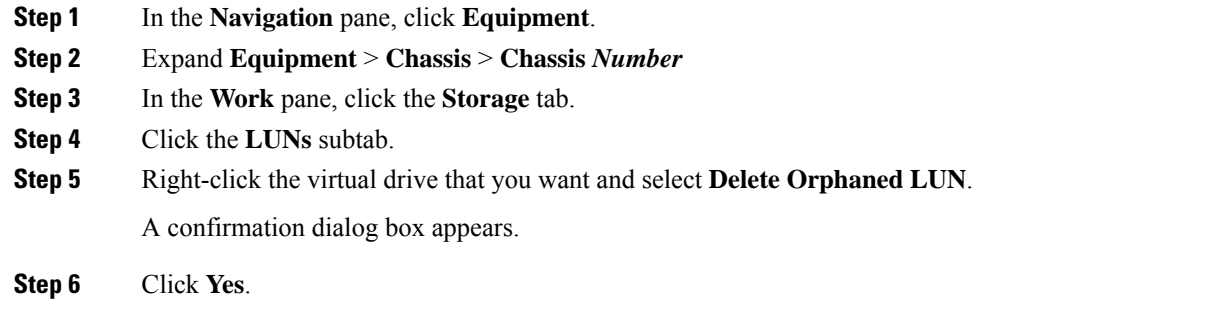

## **Deleting an Orphan Virtual Drive on a Rack Server**

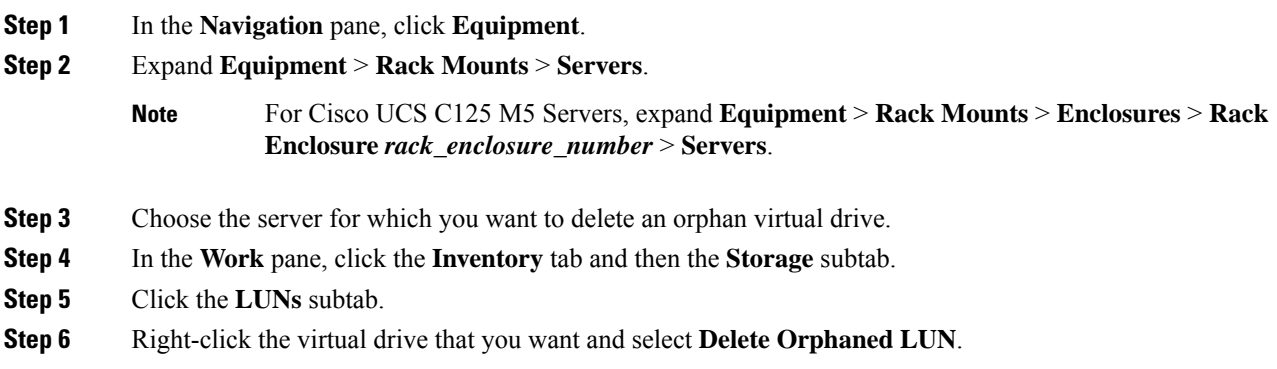

A confirmation dialog box appears.

**Step 7** Click **Yes**.

## **Renaming an Orphan Virtual Drive on a Blade Server**

### **Procedure**

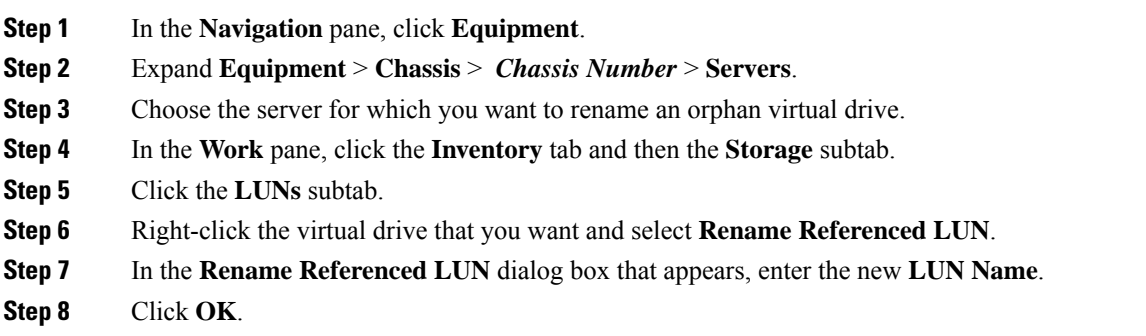

## **Renaming an Orphan Virtual Drive on a Rack Server**

### **Procedure**

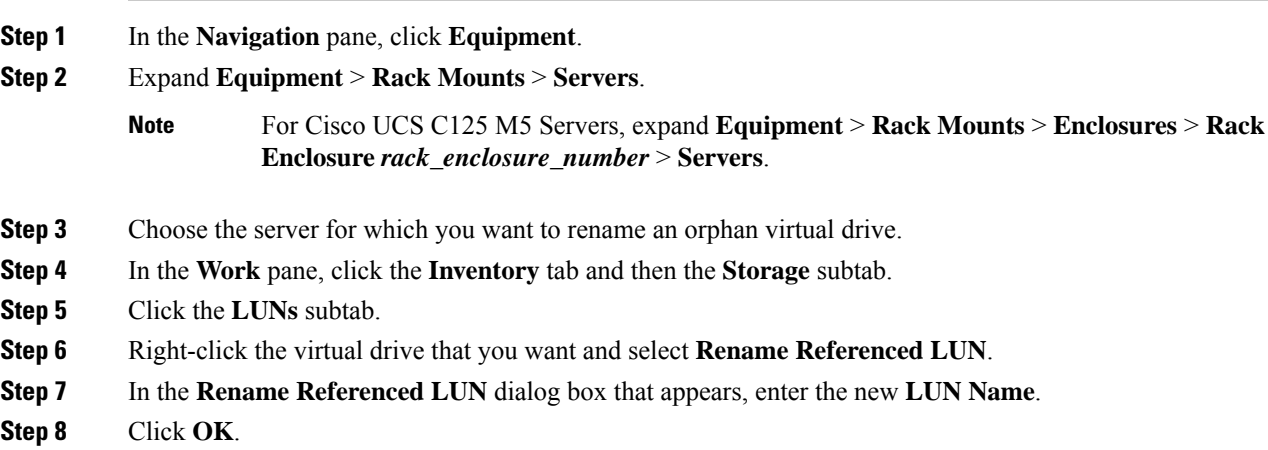

# **Boot Policy for Local Storage**

You can specify the primary boot device for a storage controller as a local LUN or a JBOD disk. Each storage controller can have one primary boot device. However, in a storage profile, you can set only one device as the primary boot LUN.

Beginning with 4.0(4a), Cisco UCS Manager supports Cisco boot optimized M.2 Raid controller based off Marvell 88SE92xx PCIe to SATA 6Gb/s controller (UCS-M2-HWRAID). The controller supports only UEFI boot mode.

Local storage option in the boot policy supports the boot from the SATA drives in the Cisco boot optimized M.2 Raid controller.

Also, embedded local storage option in the boot policy supports the boot from the SATA drives in the Cisco boot optimized M.2 Raid controller. The primary and the secondary type bootspecifically from the M.2SATA drives.

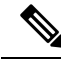

Cisco UCS S3260 M3 server nodes do not support **Any** as an option for the **Local LUN Image Path** while adding a local LUN to the boot policy through the Cisco UCS Manager GUI. In the Cisco UCS Manager CLI, Cisco UCS S3260 M3 server nodes do not support the **local-any** command option. **Note**

## **Configuring the Boot Policy for an Embedded Local LUN**

**Note**

• For a Cisco UCS S3260 M3 server node, before you migrate the boot policy from a local LUN or JBOD to an embedded local LUN or disk, you must delete the localstorage configuration, wait for the association to complete and finally add the new local storage configuration. This will enable the boot operation from the PCH disks or LUNs.

• Specify one bootable LUN as either primary or secondary boot device. If you specify the bootable LUN as both primary and secondary boot devices, the boot policy will result in the service profile configuration error.

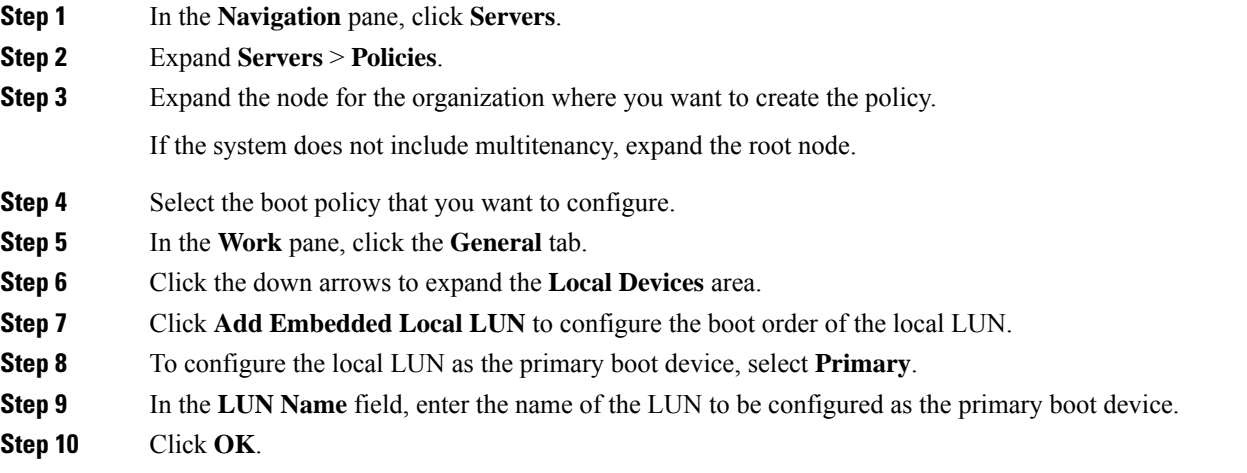

## **Configuring the Boot Policy for an Embedded Local Disk**

 $\label{eq:1} \mathscr{O}_{\mathbb{Z}}$ 

For UCSC-C125 server, if there is no separate PCIe storage controller, then do not configure boot policy for embedded local disk. Instead, use **Add Local Disk** option. **Note**

## **Procedure**

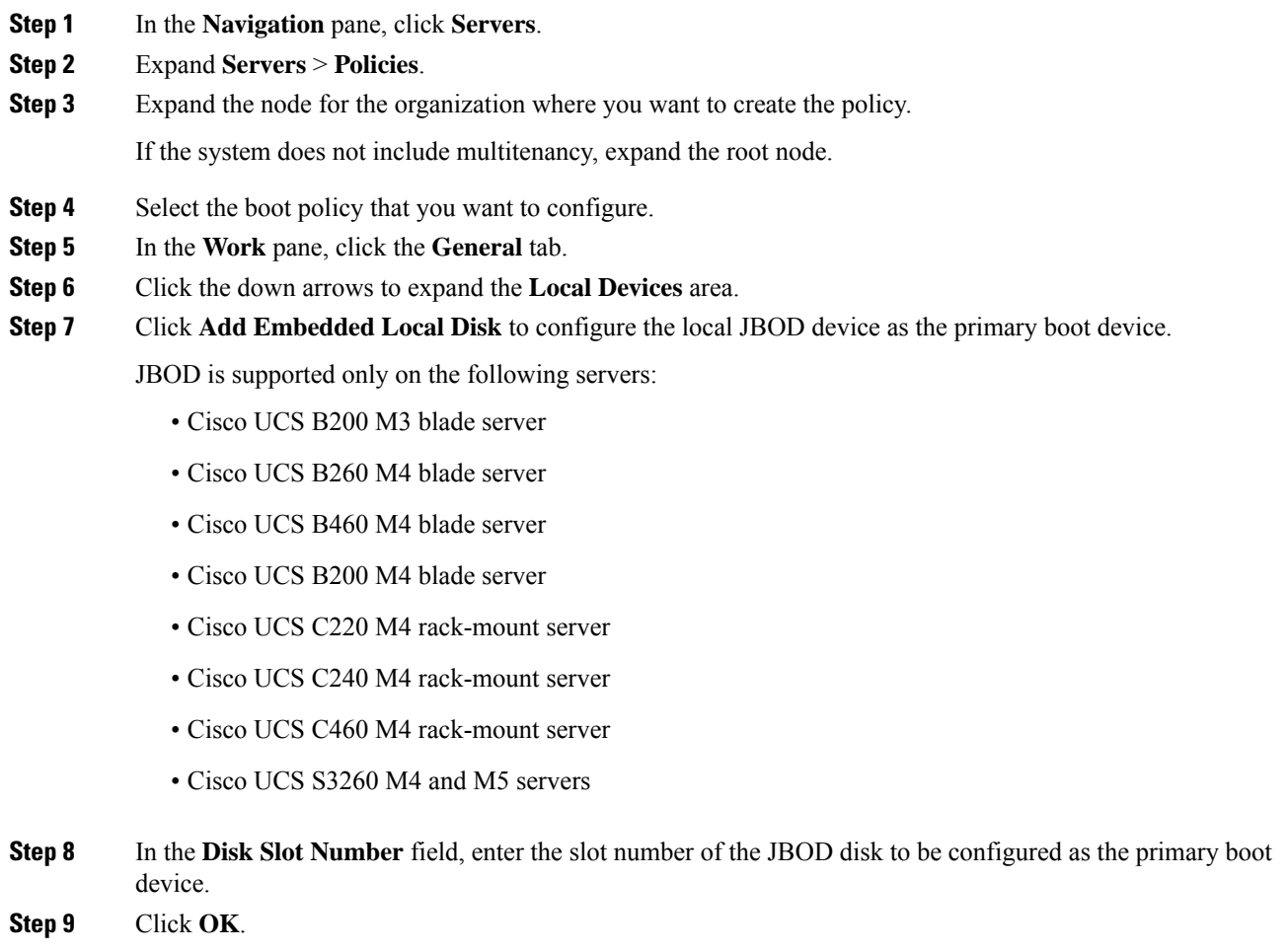

# **Local LUN Operations in a Service Profile**

## **Preprovisioning a LUN Name**

Preprovisioning a LUN name can be done only when the admin state of the LUN is **Undeployed**. If this LUN name exists and the LUN is orphaned, its is claimed by the service profile. If this LUN does not exist, a new LUN is created with the specified name.

### **Procedure**

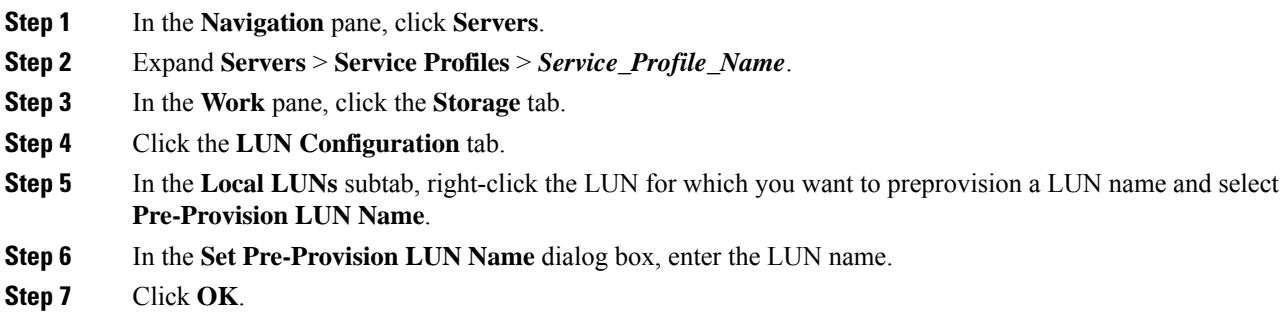

## **Claiming an Orphan LUN**

Claiming an orphan LUN can be done only when the admin state of the LUN is **Undeployed**. You can explicitly change the admin state of the LUN to **Undeployed** for claiming an orphan LUN.

If the LUN name is empty, set a LUN name before claiming it.

#### **Procedure**

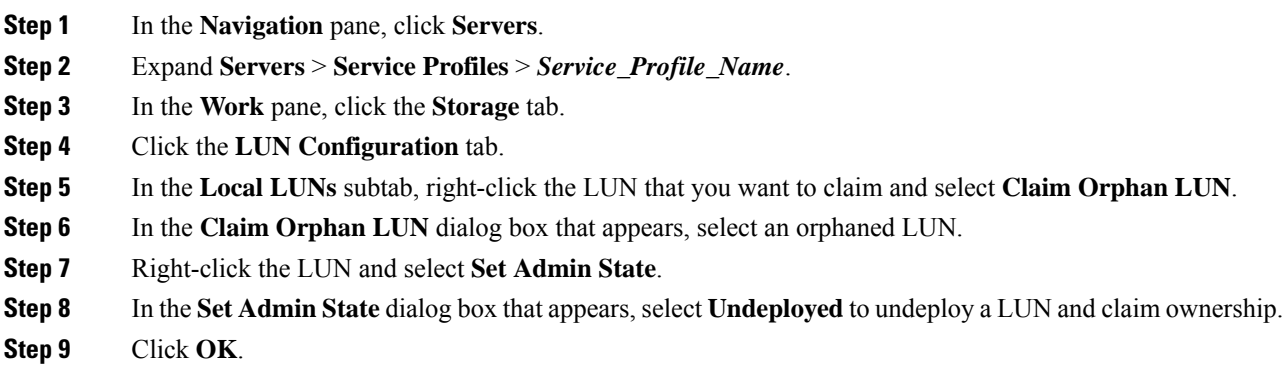

## **Deploying and Undeploying a LUN**

You can deploy or undeploy a LUN. If the admin state of a local LUN is **Undeployed**, the reference of that LUN is removed and the LUN is not deployed.

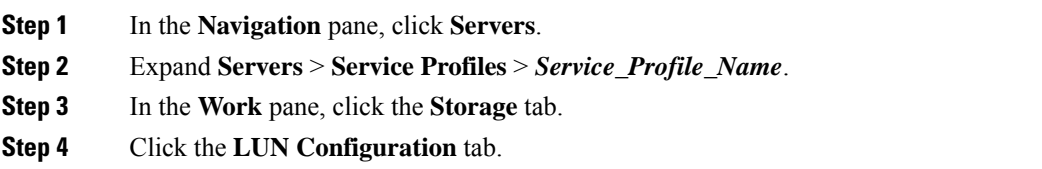

I

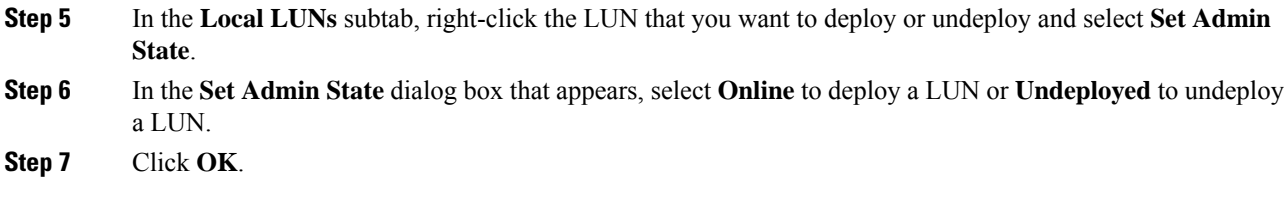

# **Renaming a Service Profile Referenced LUN**

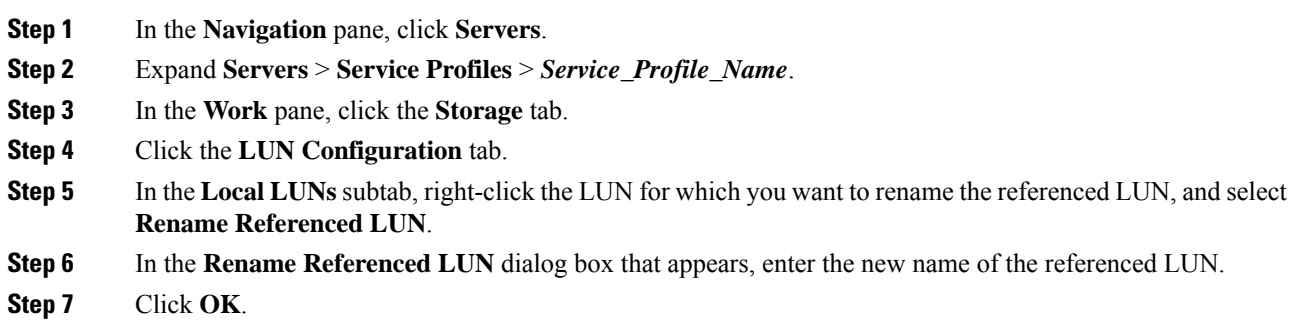

 $\mathbf I$